# **Tutoriel sur Akeeba Backup pour Joomla!®**

**Ce tutoriel vous présente l'installation, la configuration, les sauvegardes et restaurations**

- **1. [Installation / Mise à jour](#page-0-0)**
	- o **[Mise à jour depuis Akeeba](#page-1-0)**
- **2. [Panneau de contrôle](#page-2-0)**
	- o **[Créer des profils de sauvegarde](#page-3-0)**
	- o **Configuration [automatique des profils](#page-3-1)**
	- o **[Créer un dossier personnalisé de sauvegarde](#page-4-0)**
	- o **Modifier [la configuration d](#page-4-1)'un profil**
- 3. **[Personnalisation des éléments sauvegardés](#page-6-0)**
	- o **[Exclure des répertoires](#page-6-1) et des fichiers**
	- o **[Exclure des tables de la base de données](#page-7-0)**
	- *Fonctions de [la version «Professionnelle»](#page-7-1)*
		- o **[Ajouter des bases de données externes au site](#page-7-2)**
		- o **[Ajouter des répertoires parents à celui du site](#page-8-0)**
		- o **[Exclure des extensions](#page-9-0)**
		- o **[Exclure des dossiers ou fichiers par leur chemin](#page-9-1)**
		- o **[Exclure des tables \(et/ou leurs données\) par leur nom](#page-9-1)**
- **4. [Paramètres généraux](#page-10-0)**
- **5. [Module d'alerte de sauvegarde périmée](#page-10-1)**
- **6. [Plugin de sauvegarde automatique](#page-11-0)**
- **7. [Exécuter une sauvegarde](#page-12-0)**
	- o **[Consulter le rapport](#page-13-0)**
- **8. Gestion [des sauvegardes](#page-14-0)**
	- o **[Supprimer une sauvegarde](#page-15-0)**
	- o **[Supprimer un fichier de sauvegarde](#page-15-1)**
	- o **[Restaurer depuis Akeeba \(uniquement version Pro\)](#page-15-2)**
- **9. [Installer une sauvegarde complète](#page-16-0)**
- **10. Sauvegarder [depuis votre ordinateur \(PC\)](#page-21-0)**
	- o **[Installer et activer le plug-in](#page-21-1) jpremote**
	- o **Installer Akeeba [Remote Control sur votre PC](#page-21-2)**
	- o **[Configurer un accès de sauvegarde](#page-22-0)**
	- o **[Effectuer une sauvegarde](#page-23-0)**

## <span id="page-0-0"></span>**1. Installation / Mise à jour**

**Grâce à la fonction «upgrade» de Joomla, une mise à jour peut se faire comme une première installation !**

En effet, il suffit d'installer votre extension comme à la première fois et la fonction «upgrade» permettra aux fichiers contenus dans le pack d'écraser ceux sur le serveur. Attention, si vous avez développé votre site sur serveur local et installé l'extension avant le transfert chez l'hébergeur, que ce dernier fait une différence

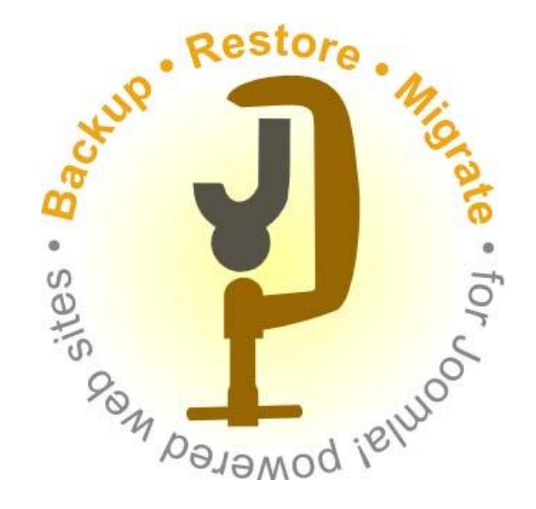

entre l'accès FTP et HTTP, vous devez activer la couche FTP de Joomla pour avoir le droit d'écraser les anciens fichiers ; au même titre, vous devez faire la mise à jour dans le mode utilisé pour l'installation.

Akeeba Backup, encore JoomlaPack à l'époque, a été une des premières extensions à tirer avantage de cette fonction de Joomla pour proposer une mise à jour en ligne depuis son interface d'administration, prenant soin de ne pas remplacer les tables de la base de données pour ne pas perdre ses réglages.

#### **Installation / mise à jour**

Téléchargez la dernière version d'Akeeba Backup.

L'archive contient un composant, un module administration et un plug-in qui s'installent ensembles.

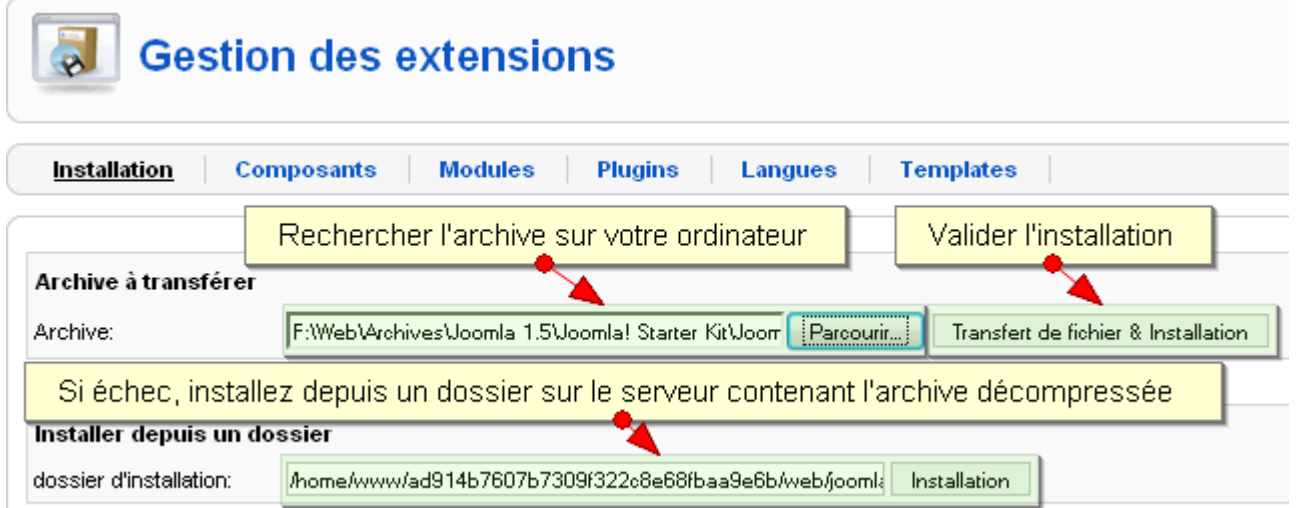

#### **Confirmation de l'installation**

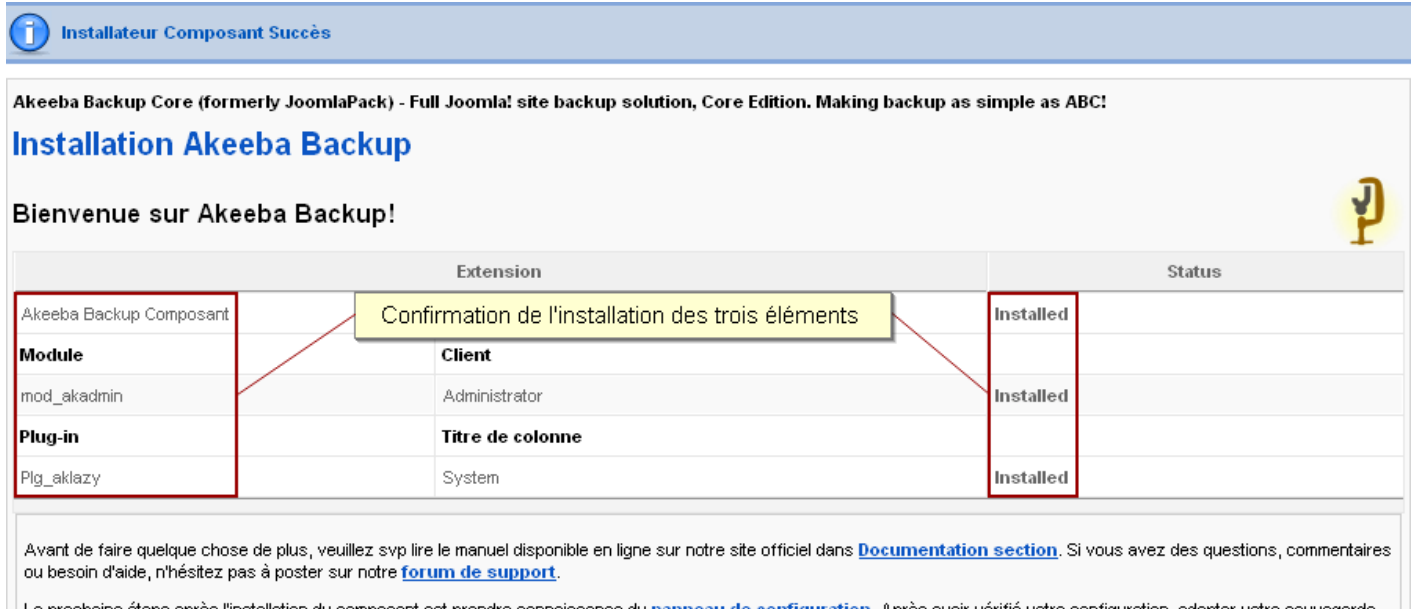

La prochaine étape après l'installation du composant est prendre connaissance du panneau de configuration. Après avoir vérifié votre configuration, adapter votre sauvegarde en appliquant des filtres d'exculsion ou effectuez directement votre première sauvegarde en cliquant sur ce lien.... N'oubliez pas que vous pouvez toujours afficher l'aide en ligne d'Akeeba (en anglais) en cliquant sur l'icône d'aide en haut à droite des pages.

#### <span id="page-1-0"></span>**Mise à jour depuis l'administration d'Akeeba Backup**

Dans la console d'administration d'Akeeba, sur la droite, un bouton indique si une mise à jour est disponible. Si c'est le cas, cliquez dessus.

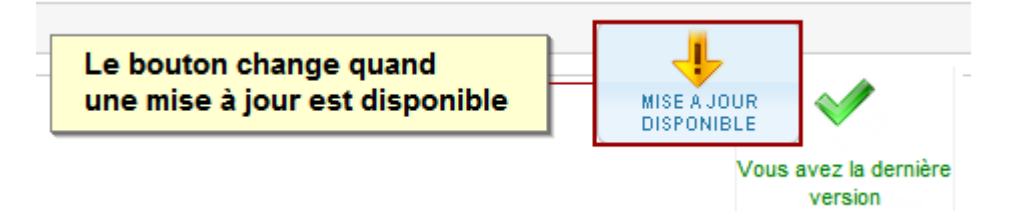

Votre version d'Akeeba sera indiquée ainsi que la dernière à disposition.

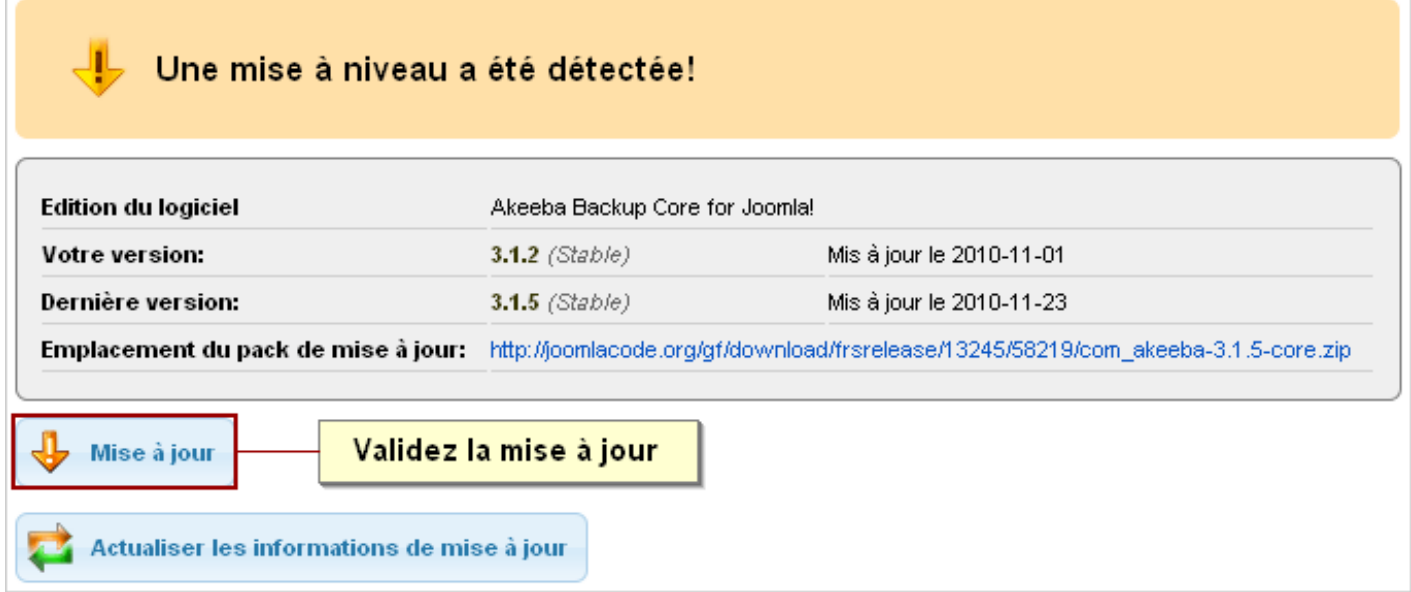

Cliquez sur le bouton «Mise à jour» pour démarrer le processus ; l'archive sera téléchargée dans le répertoire «tmp» de Joomla puis décompressée et, les fichiers placés dans leur répertoire spécifique.

L'affichage de confirmation de mise à jour est identique à celui de l'installation normale d'Akeeba Backup présentée plus haut.

### <span id="page-2-0"></span>**2. Panneau de contrôle**

**Le panneau de contrôle permet d'accéder aux différentes fonctions d'Akeeba Backup**

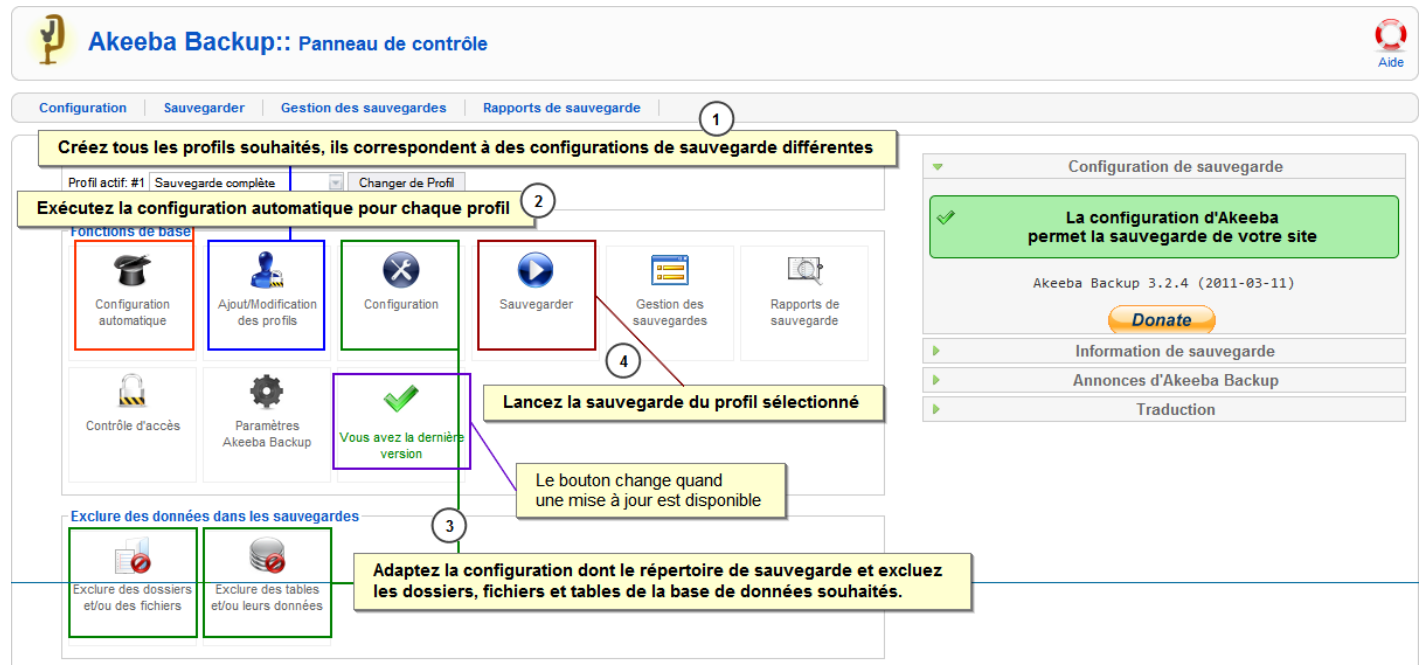

#### <span id="page-3-1"></span><span id="page-3-0"></span>**Créer les profils**

Par défaut, un profil est disponible sous le nom de «Default Backup Profile», configuré pour sauver le site complet avec sa base de données en format d'archive «.jpa». Je vous suggère de commencer par créer deux profils de base : le premier pour sauver le site complet avec sa base de données (une adaptation de celui par défaut), et le second pour ne sauver que la base de données.

Cliquez sur le bouton «**Ajout/Modification des profils**» pour accéder à l'édition du profil par défaut et à la création de nouveaux profils.

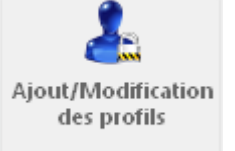

**Akeeba Backup: Gestion des profils** 

Cliquez sur le nom du profil par défaut et renommez-le comme souhaité.

Exemple : «Sauvegarde complète»

Description du profil Sauvegarde complèt

 $\#$ 

Sauvegarde complète

Sauvegarde Base de données

 $\Box$  $\vert$  1

 $\Box$  $\overline{2}$ 

Créez un nouveau profil en cliquant sur le bouton «**Nouveau**» et nommez-le comme souhaité.

Exemple : «Sauvegarde Base de données»

Vous avez maintenant la liste des deux profils disponibles, celui renommé et celui créé.

#### **Configuration automatique des profils**

Vous allez lancer la configuration automatique pour chacun d'eux afin de définir les paramètres optimums de sauvegarde.

Cliquez sur le bouton «Configuration automatique» et patienter jusqu'à la fin du processus qui peut prendre quelques minutes suivant la rapidité du serveur.

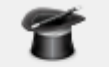

Configuration automatique

¿La configuration automatique exécute une série de points de repère sur votre serveur afin de déterminer les sauvegarde optimaux pour votre site. Ne quittez pas cette page durant le processus, l'analyse peut durer plusieurs minutes selon la rapidité du serve

#### Étalonnage en cours

Affectation du mode AIAX optimal ◆ Optimisation selon le temps minimum d'exécution Analyse d'accès aux répertoires de sauvegardes et temporaire ◆ Optimisation des paramètres de sauvegarde de la base de données  $\Rightarrow$  Optimisation selon le temps maximum d'exécution Affectation de la taille optimale pour les fragments d'archive Essai dans 7 secondes Last server response 7s ago

La configuration achevée, un message est affiché avec un lien pour accéder à la configuration du profil et l'affiner, et l'autre pour lancer une sauvegarde.

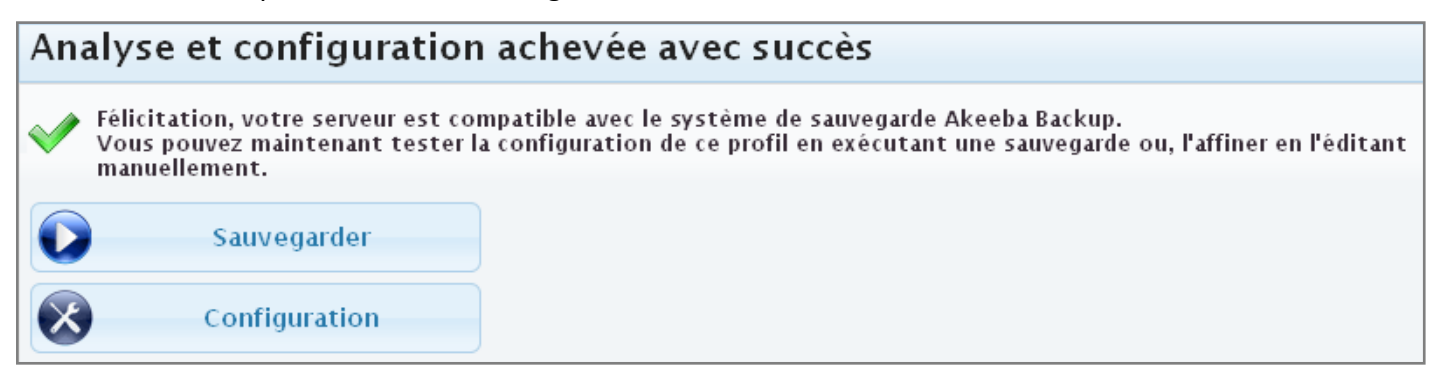

Vous allez maintenant modifier le répertoire par défaut de stockage des sauvegardes.

Cliquez sur le bouton «**Configuration**».

Avant de spécifier le nouveau chemin, vous allez créer un dossier personnalisé sur votre serveur.

#### <span id="page-4-0"></span>**Créez un dossier personnalisé pour le stockage des sauvegardes**

#### **Le dossier par défaut de stockage des sauvegardes est « administrator/components/com\_akeeba/backup »**

Pour augmenter la sécurité, je vous conseille de ne pas utiliser ce dossier par défaut mais d'en créer un personnalisé.

- 1. Connectez-vous à votre serveur par FTP et créez un dossier au nom de votre choix à l'endroit souhaité. Si vous pouvez le créer au-dessus du répertoire racine du site (au-dessus de httpdocs, web ou www selon l'hébergeur) la protection de son accès en sera renforcée.
- 2. Attribuez-lui le droit d'écriture HTTP (777 en général). Attention, chez certains hébergeurs, si vous créez le dossier au-dessus de la racine du site, vous ne pourrez pas lui attribuer des droits d'écriture.
- 3. Allez dans le dossier de sauvegarde par défaut d'Akeeba et copiez les fichiers «.htaccess» et «index.htm» puis copiez-les dans votre répertoire personnalisé de sauvegarde.

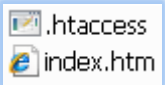

Le fichier «index.htm» affiche le message suivant si le répertoire est appelé par son URL : *L'accès à ce contenu est interdit au public !*

Le fichier «.htaccess» permet quant à lui d'empêcher le téléchargement d'un fichier appelé par son URL (ne fonctionne pas sur serveur Windows).

#### <span id="page-4-1"></span>**Modifier la configuration d'un profil**

Choisissez dans la liste déroulante le profil que vous souhaitez modifier et cliquez sur le bouton «Configuration».

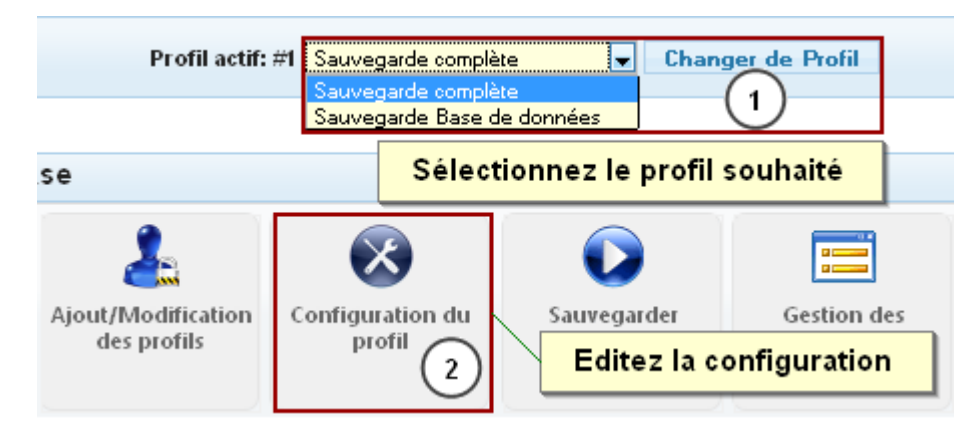

#### **Astuce**

Pour connaitre la fonction d'un paramètre de configuration, placez votre curseur sur le texte du libellé, une bulle d'information s'affiche avec un descriptif.

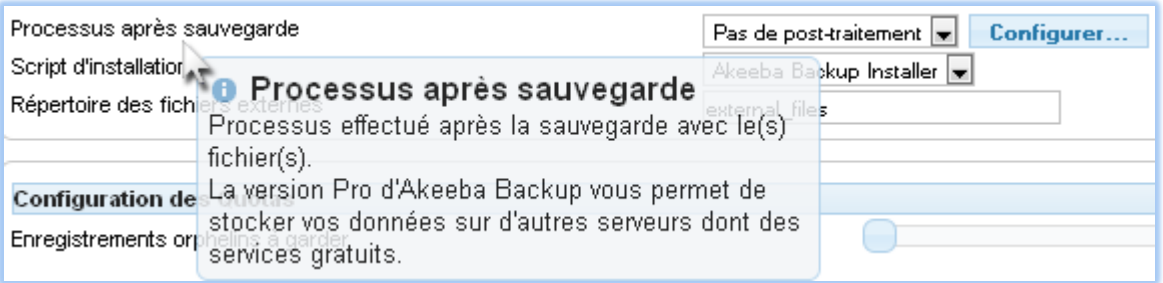

 Dans cette première partie de la configuration, adaptez le chemin du dossier de stockage des sauvegardes, le nom par défaut pour les sauvegardes et le type de sauvegarde.

Nous allons conserver le premier profil pour les sauvegardes complètes.

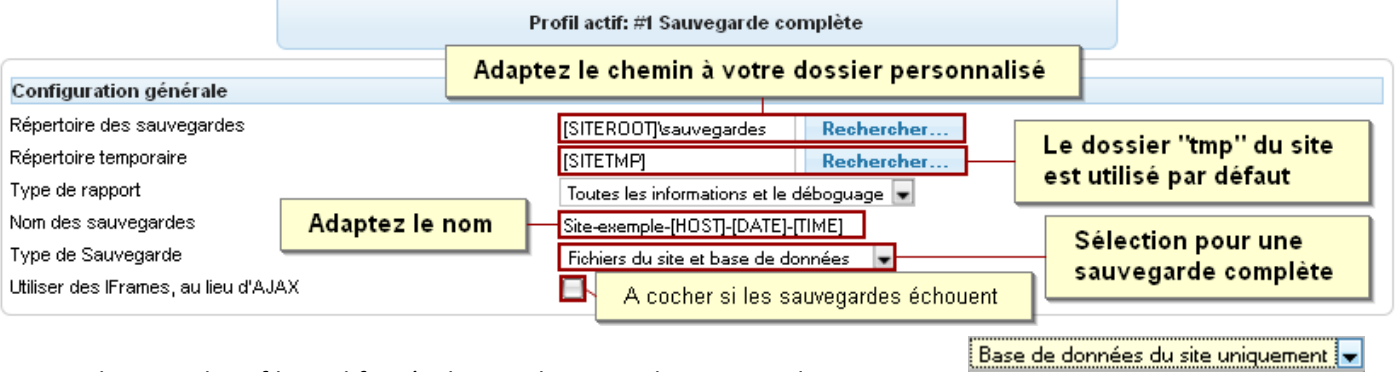

Pour le second profil, modifiez également le «Type de sauvegarde» pour ne sauver que la base de données.

- Fichiers du site et base de données Base de dor Fichiers du site uniquement Toutes les bases de données **Fichiers uniquement, incrémentés**
- La deuxième partie de la configuration concerne les paramètres de sauvegarde et d'archive.

Pour le premier profil de sauvegarde, vous allez définir le type d'archive à utiliser pour les sauvegardes. Cela ne concerne pas le second profil qui ne sauve que la **base de données** et dans un fichier de format **SQL.**

Si vous conserver le format d'archive **JPA**, n'oubliez pas que vous avez besoin de l'**extracteur d'archive** d'Akeeba pour les extraire, disponible en tant qu'application pour PC, Mac OS X et Linux sur le site de l'auteur. Vous pouvez également extraire une archive JPA sur un serveur à l'aide du script d'extraction disponible (**kickstart.php**).

Sur la majorité des serveurs, le format **ZIP** fonctionne bien, il a l'avantage de pouvoir être décompressé sur les systèmes d'exploitation **Windows**, **Mac OS X** et **Linux**.

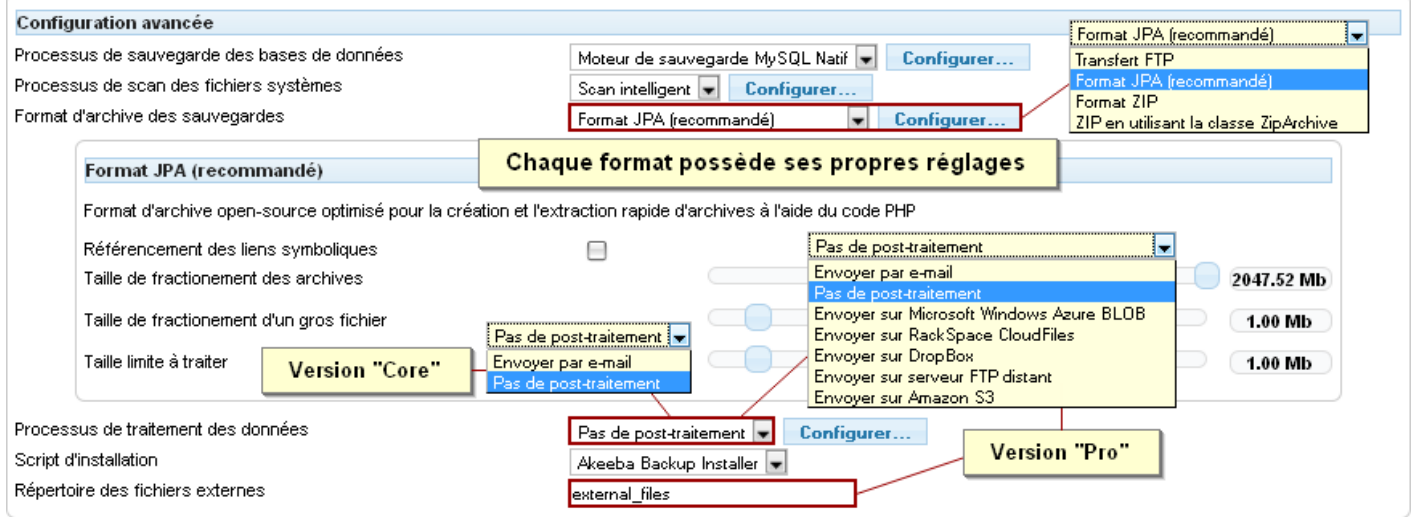

**Attention**, si vous souhaitez envoyer les sauvegardes par e-mail, vous devez fractionner l'archive en plusieurs fichiers du poids maximum supporté par le serveur de votre e-mail.

 La troisième partie de la configuration concerne la conservation des sauvegardes. Adaptez-là surtout si vous activez le plug-in de sauvegarde automatique.

Ce réglage peut être adapté pour les deux profils, les espaces alloués se cumuleront.

Les enregistrements orphelins représentent les données de sauvegarde enregistrées, affichées dans la «**Gestion des sauvegardes**» mais dont le fichier a été supprimé.

<span id="page-6-0"></span>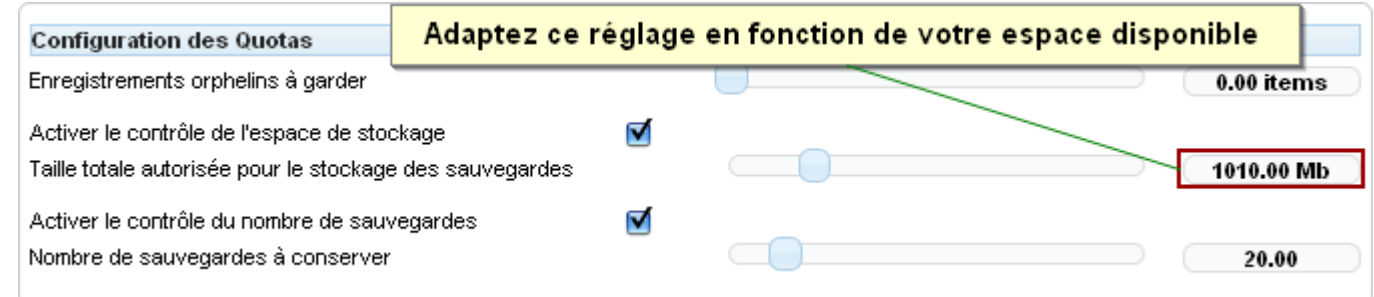

 La quatrième partie de la configuration concerne la manière dont le processus de sauvegarde est traité, ces réglages sont normalement optimisés lors de la configuration automatique.

En cas d'échec de la sauvegarde, avant de modifier ces paramètres, essayez la méthode IFrame sans l'activation d'AJAX (voir première partie de la configuration).

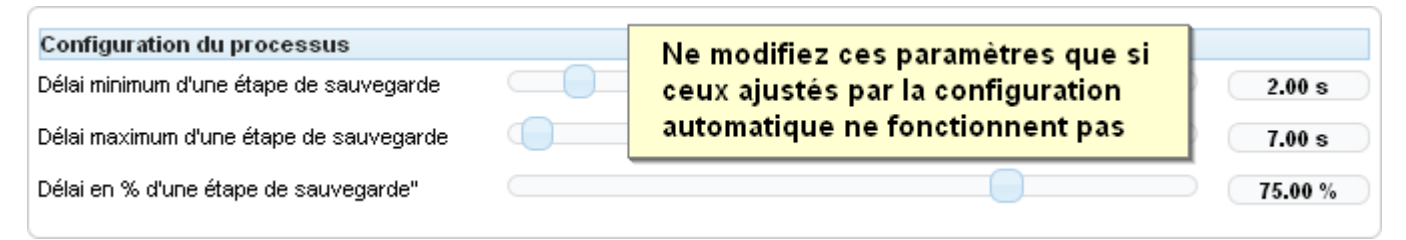

### **3. Personnalisation des éléments sauvegardés**

#### <span id="page-6-1"></span>**Exclure des répertoires et/ou des fichiers**

Dans la console d'administration d'Akeeba Backup, cliquez sur le bouton suivant :

L'interface ci-dessous s'affiche vous permettant d'exclure les éléments souhaités en cliquant sur leurs icônes respectifs.

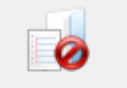

**Exclure des dossiers** et/ou des fichiers

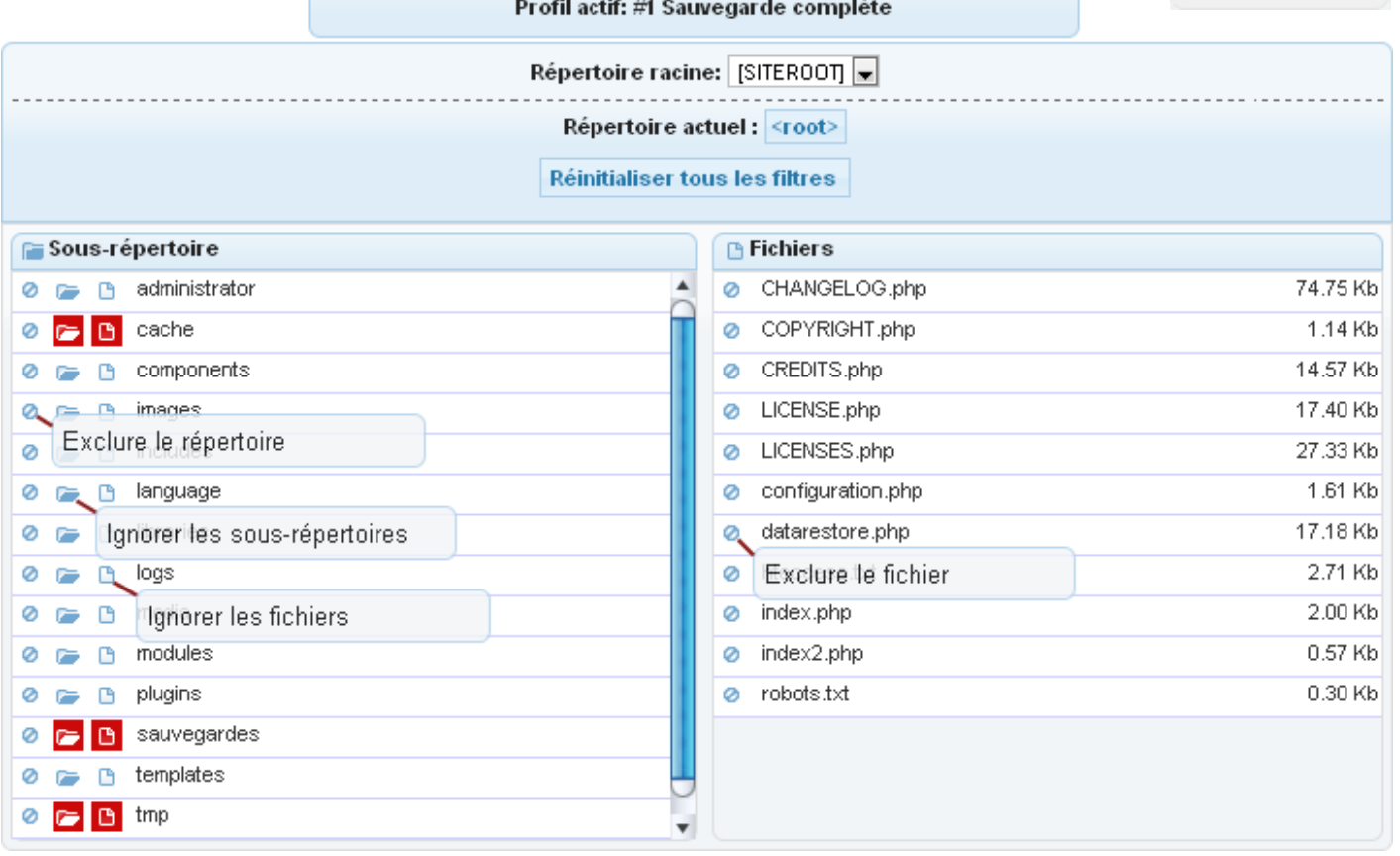

<span id="page-7-0"></span>Les sous-répertoires et fichiers des répertoires «cache», «sauvegardes» et «tmp» sont exclus d'office. Vous pouvez explorer les répertoires pour affiner les exclusions.

#### **Exclure des tables de la base de données**

Dans la console d'administration d'Akeeba Backup, cliquez sur le bouton suivant :

L'interface ci-dessous s'affiche vous permettant d'exclure les tables souhaitées ou leur contenu en cliquant sur leurs icônes respectifs.

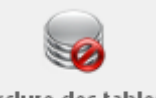

Exclure des tables et/ou leurs données

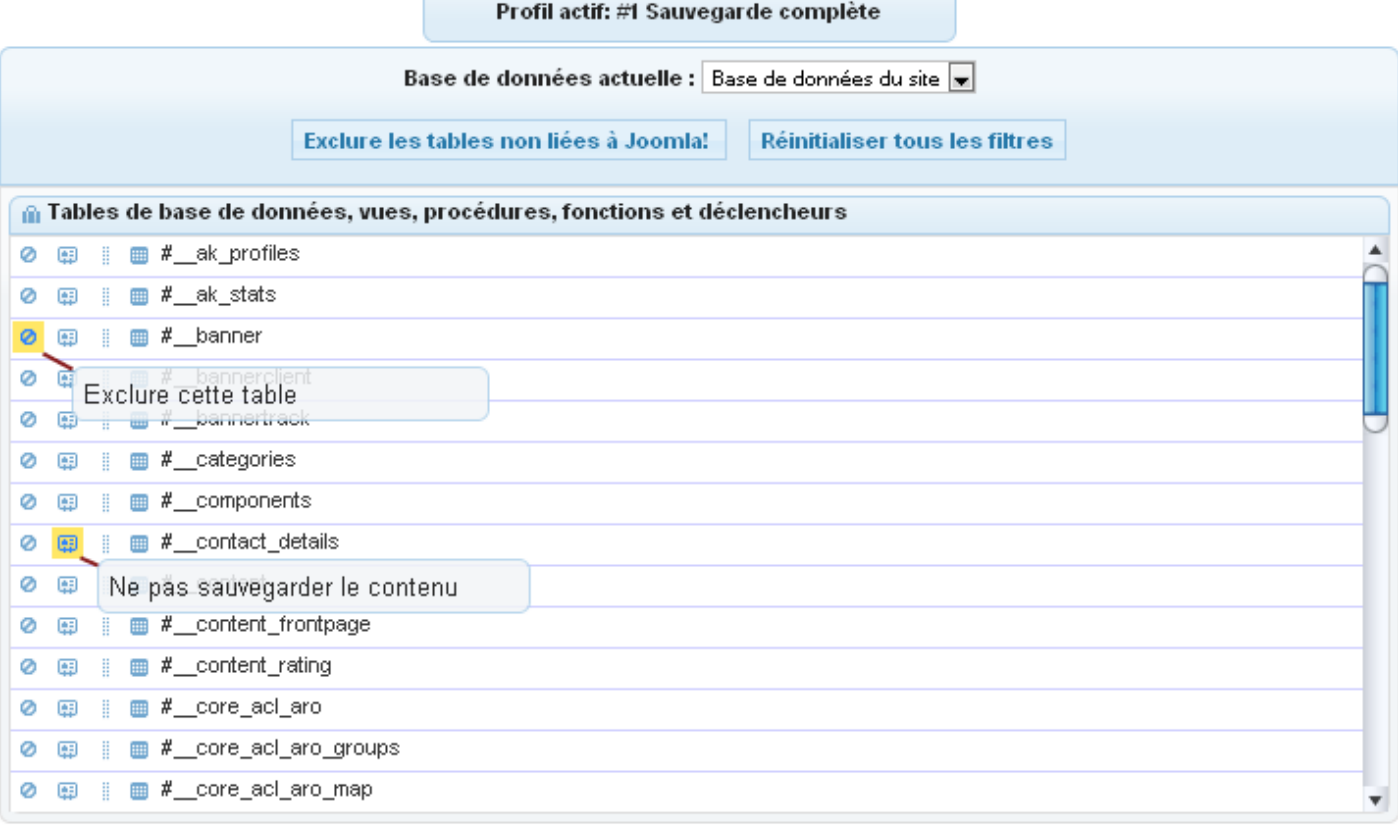

#### <span id="page-7-1"></span>**Version professionnelle avec fonctions supplémentaires**

Une version professionnelle d'Akeeba Backup est disponible, proposant des fonctions supplémentaires.

Elle s'adresse plus particulièrement à ceux qui gèrent de gros sites avec des bases de données et des fichiers externes ou, qui veulent stocker leur sauvegarde auprès de services de stockage.

<span id="page-7-2"></span>Voici les fonctions complémentaires :

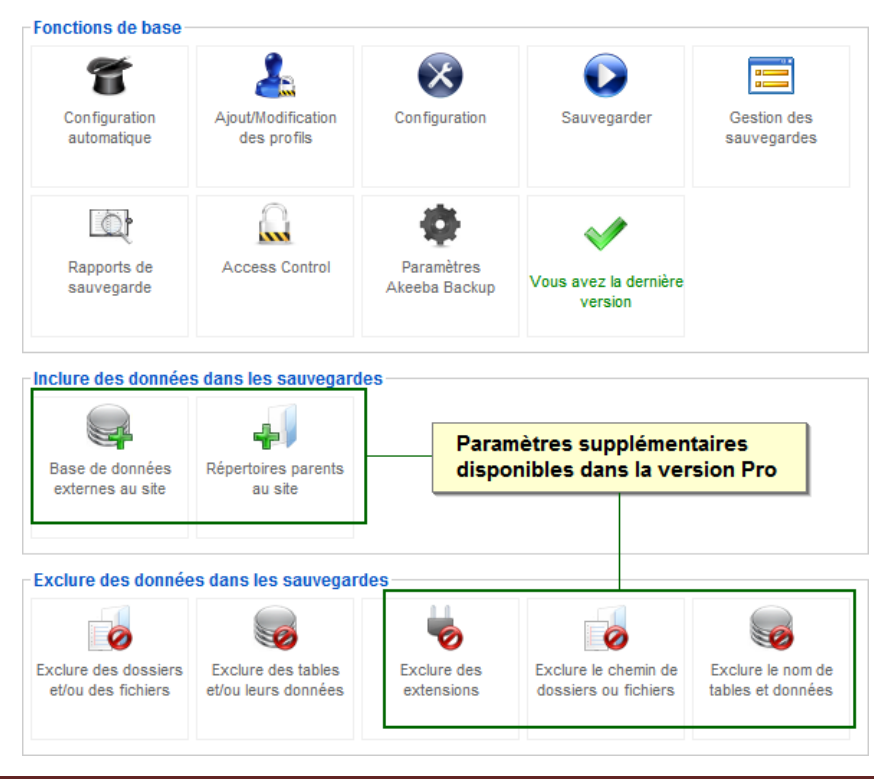

#### **Base de données externes au site**

Vous pouvez inclure dans la sauvegarde des bases de données externes à votre serveur.

 Dans la console d'administration d'Akeeba Backup, cliquez sur le bouton suivant : L'interface ci-dessous s'affiche vous permettant d'ajouter des bases de données.

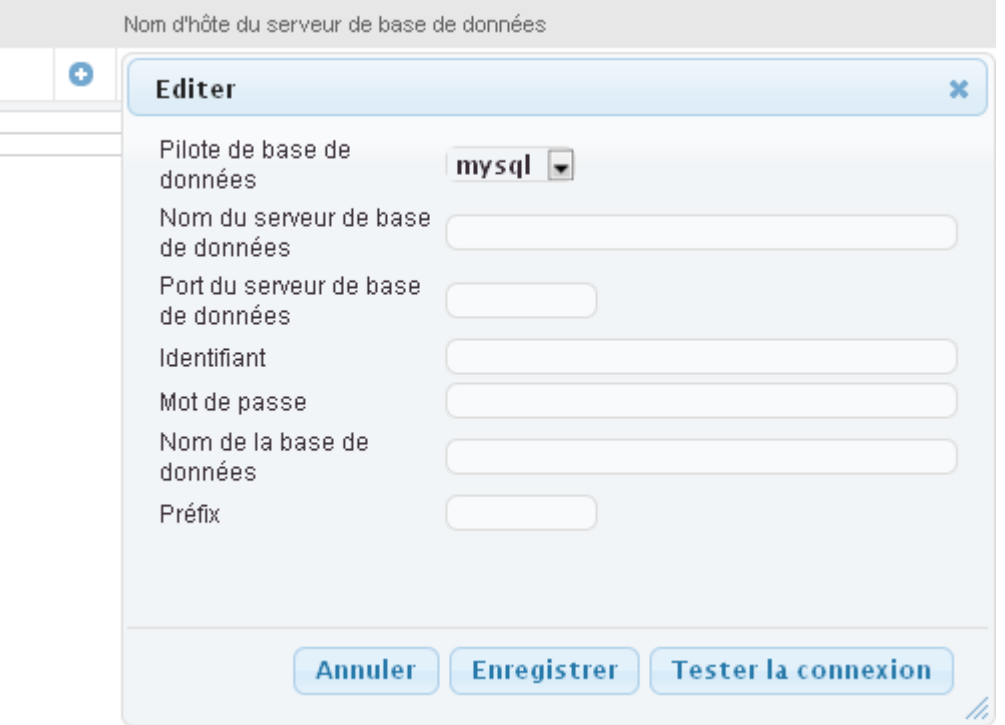

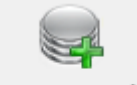

Base de données externes au site

#### <span id="page-8-0"></span>**Contenus de répertoires parents au site**

Vous pouvez inclure dans la sauvegarde des répertoires de niveaux parents à votre site. Attention, vous devez posséder les droits de lecture sur ces répertoires et leurs contenus.

 Dans la console d'administration d'Akeeba Backup, cliquez sur le bouton suivant : L'interface ci-dessous s'affiche vous permettant de sélectionner les répertoires.

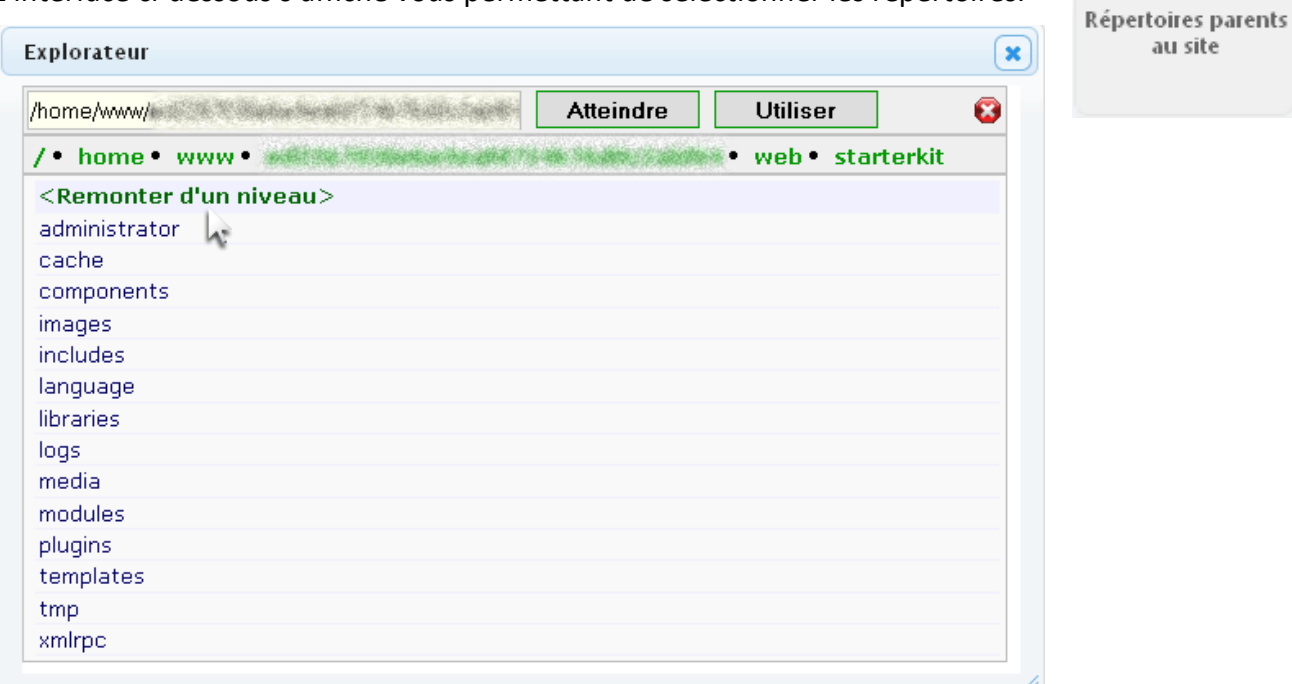

#### <span id="page-9-1"></span><span id="page-9-0"></span>**Exclure des extensions**

Vous pouvez exclure des sauvegardes les extensions souhaitées.

Dans la console d'administration d'Akeeba Backup, cliquez sur le bouton suivant :

L'interface ci-dessous s'affiche vous permettant d'exclure les extensions souhaitées en les désactivant de la liste.

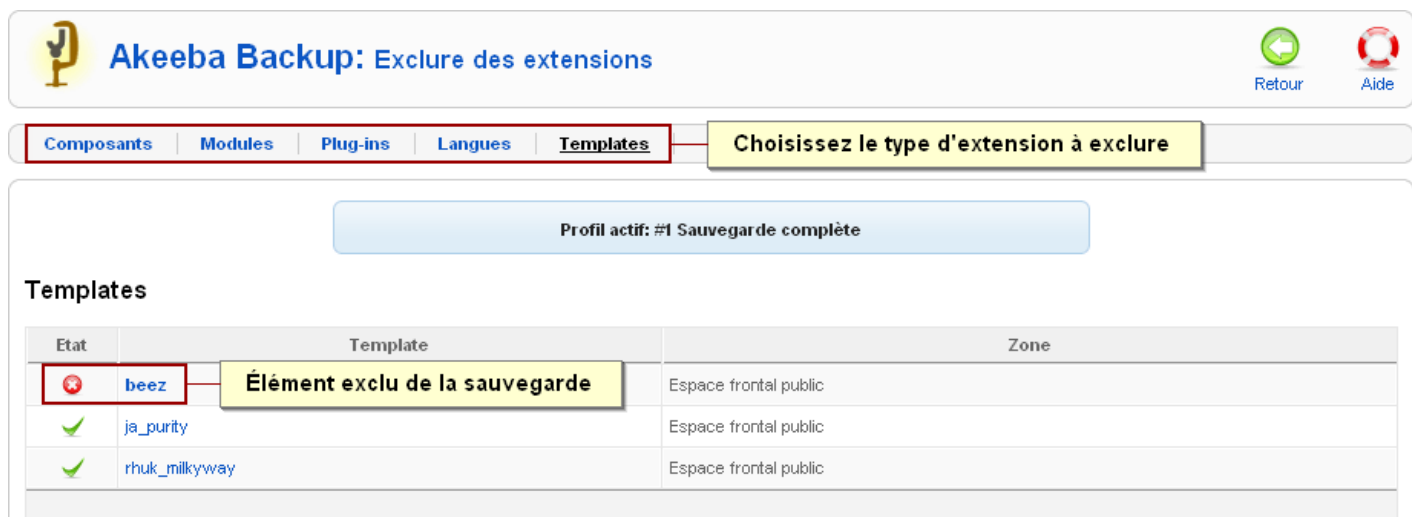

#### **Exclure des dossiers ou fichiers par leur chemin**

Vous pouvez exclure des dossiers ou des fichiers en indiquant leur chemin.

 Dans la console d'administration d'Akeeba Backup, cliquez sur le bouton suivant : L'interface ci-dessous s'affiche vous permettant d'ajouter les chemins à exclure.

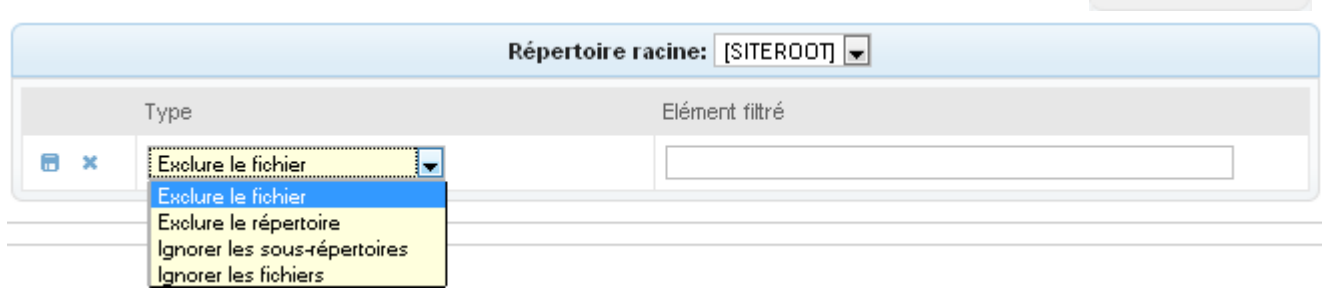

#### **Exclure des tables (et/ou leurs données) par leur nom**

Vous pouvez exclure des tables avec ou sans leurs données en indiquant leur nom.

Dans la console d'administration d'Akeeba Backup, cliquez sur le bouton suivant :

L'interface ci-dessous s'affiche vous permettant d'ajouter les noms des tables.

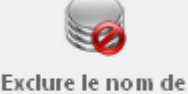

tables et données

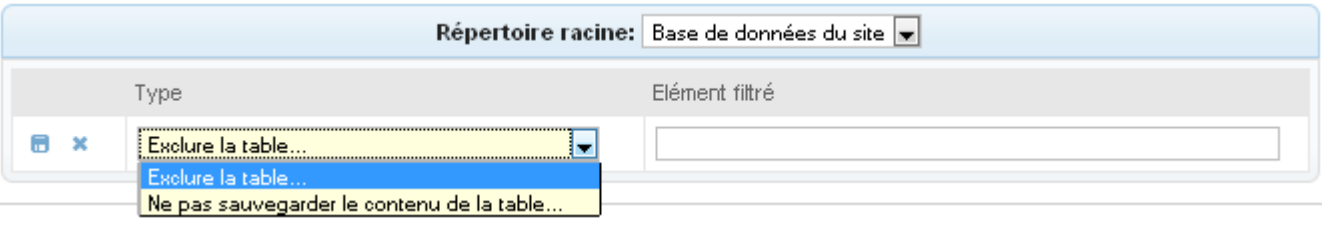

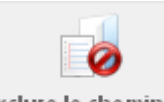

Exclure le chemin de

dossiers ou fichiers

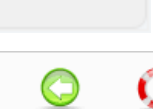

**Exclure** des extensions

## <span id="page-10-1"></span><span id="page-10-0"></span>**4. Les paramètres d'Akeeba**

Les paramètres d'Akeeba s'appliquent à tous les profils.

Dans la console d'administration d'Akeeba Backup, cliquez sur le bouton suivant : L'interface ci-dessous s'affiche vous permettant d'adapter les paramètres.

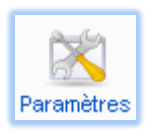

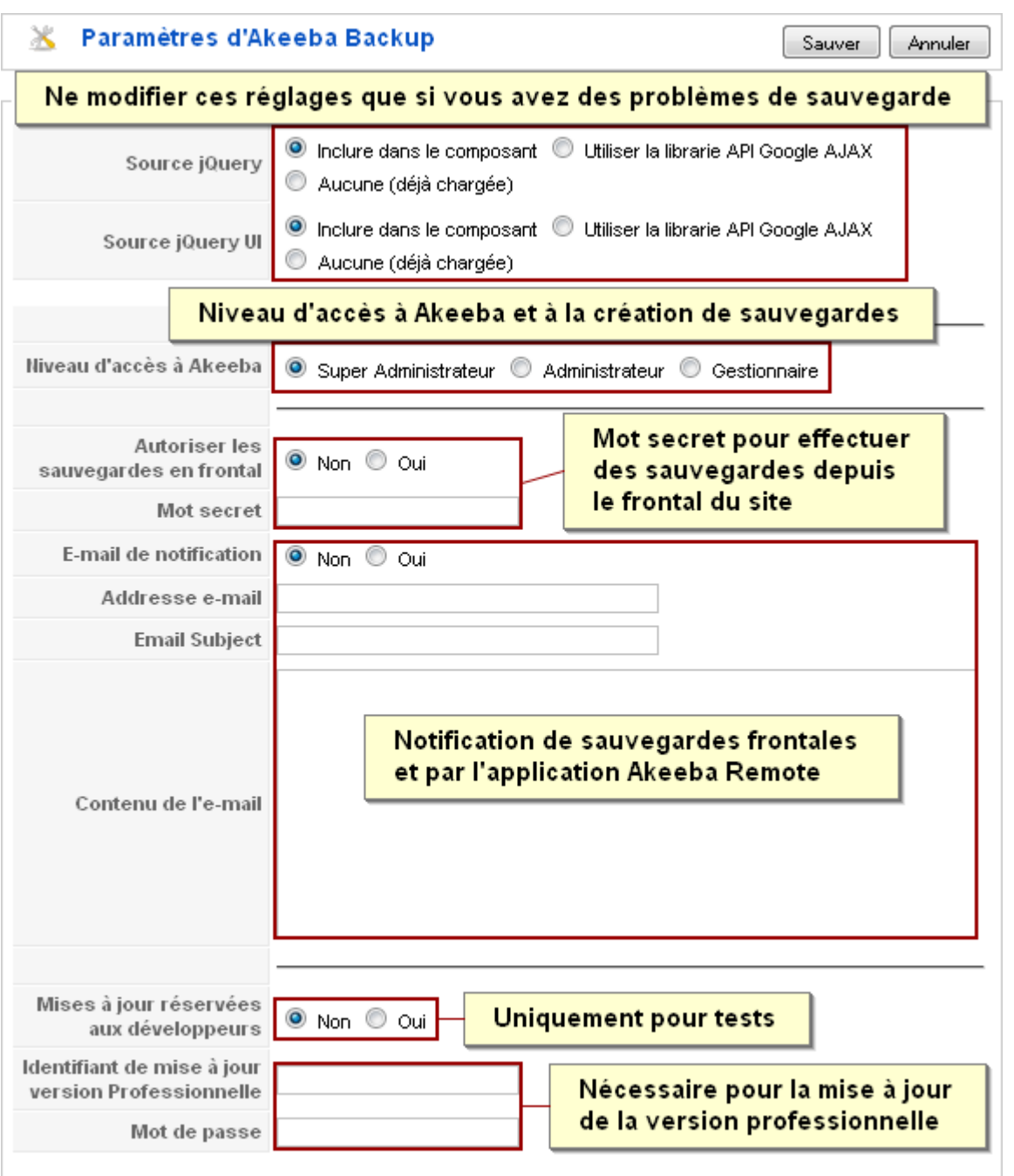

## **5. L'icône d'alerte en page d'accueil**

Akeeba Backup installe avec le composant un module (akadmin) affichant une icône sur la page d'accueil de l'administration de Joomla. Elle vous permet d'être averti si une sauvegarde est plus ancienne qu'une durée déterminée dans la configuration du module.

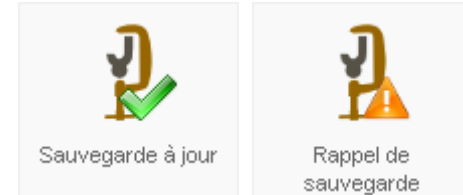

Pour modifier cette durée, accédez à la **gestion des modules** «**Administrateur**» par l'administration de Joomla et éditez le module «**Akeeba Backup Notification Module**».

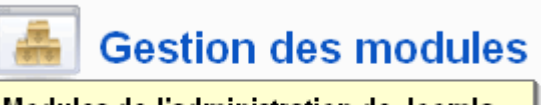

Modules de l'administration de Joomla

**Administrateur Site** 

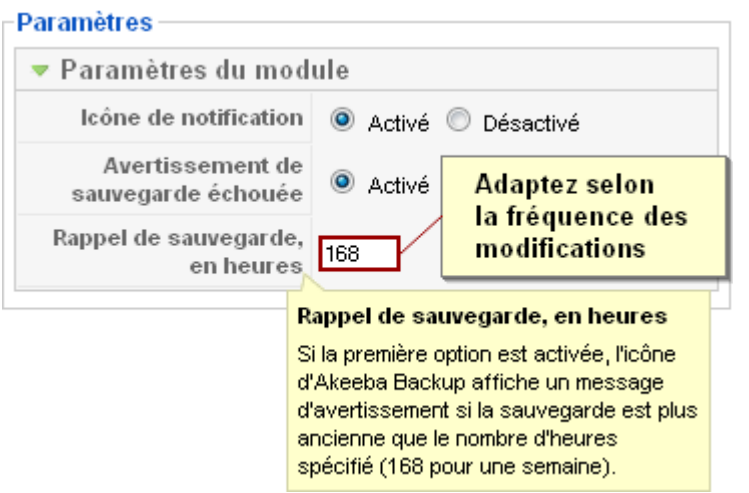

Cochez les boutons radio souhaités et définissez la durée avant rappel de sauvegarde.

Le compteur est automatiquement réinitialisé après chaque sauvegarde.

## <span id="page-11-0"></span>**6. Le plug-in de sauvegarde automatique**

Akeeba Backup installe avec le composant un plug-in permettant de programmer des sauvegardes automatiques d'un profil donné.

Pour le configurer, accédez à la **gestion des plug-ins** et éditez le plug-in «**Akeeba Backup Lazy Scheduling**».

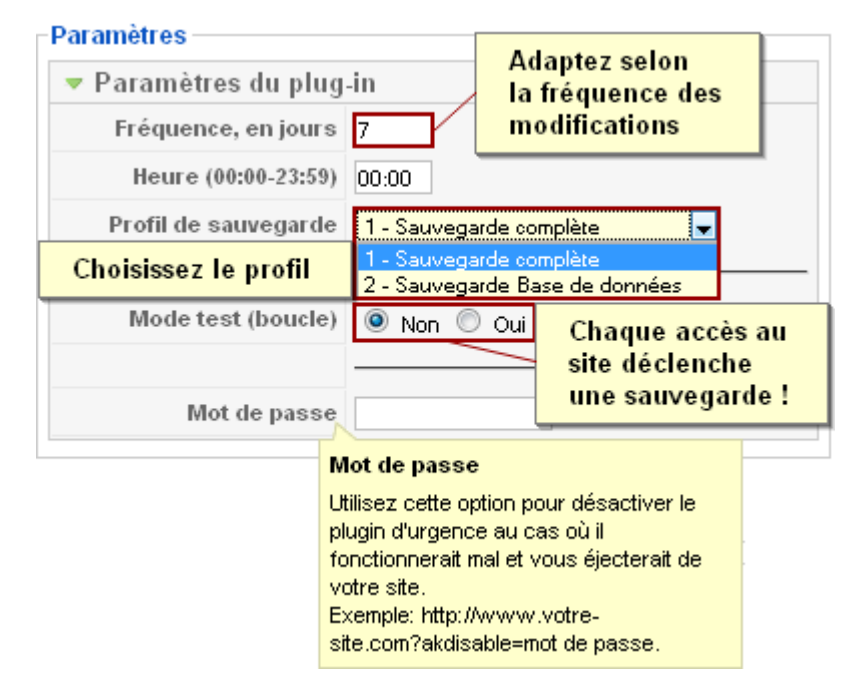

Adaptez les paramètres en fonction de la fréquence des modifications sur le site et choisissez le profil à utiliser pour les sauvegardes.

Attention, le mode «Test» ne doit pas être laissé activé, car à chaque activité sur le site une nouvelle sauvegarde sera effectuée.

Ce mode ne sert qu'à vérifier le bon fonctionnement du plug-in sans avoir à attendre le moment programmé de la sauvegarde.

#### **Information**

Une sauvegarde sera automatiquement déclenchée dès l'activation du plug-in !

Les sauvegardes déclenchées par le plug-in «Akeeba Backup Lazy Scheduling» s'effectuent en mode «IFrame» pour ne pas perturber l'accès au site.

## <span id="page-12-0"></span>**7. Exécuter une sauvegarde**

Vous êtes maintenant prêt à exécuter votre première sauvegarde.

Choisissez le profil souhaité et cliquez sur le bouton «**Sauvegarder**».

Si les paramètres de sauvegarde ne sont pas compatibles (répertoire verrouillé en écriture) un message vous en averti.

Si les paramètres sont corrects pour effectuer la sauvegarde, le message suivant est affiché :

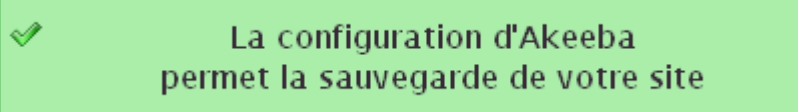

L'interface suivante apparaît, vous permettant de donner un titre et une description à la sauvegarde.

Vous pouvez encore changer de profil si vous avez oublié de le faire précédemment.

Validez le lancement de la sauvegarde en cliquant sur le bouton «**Sauvegarder**»

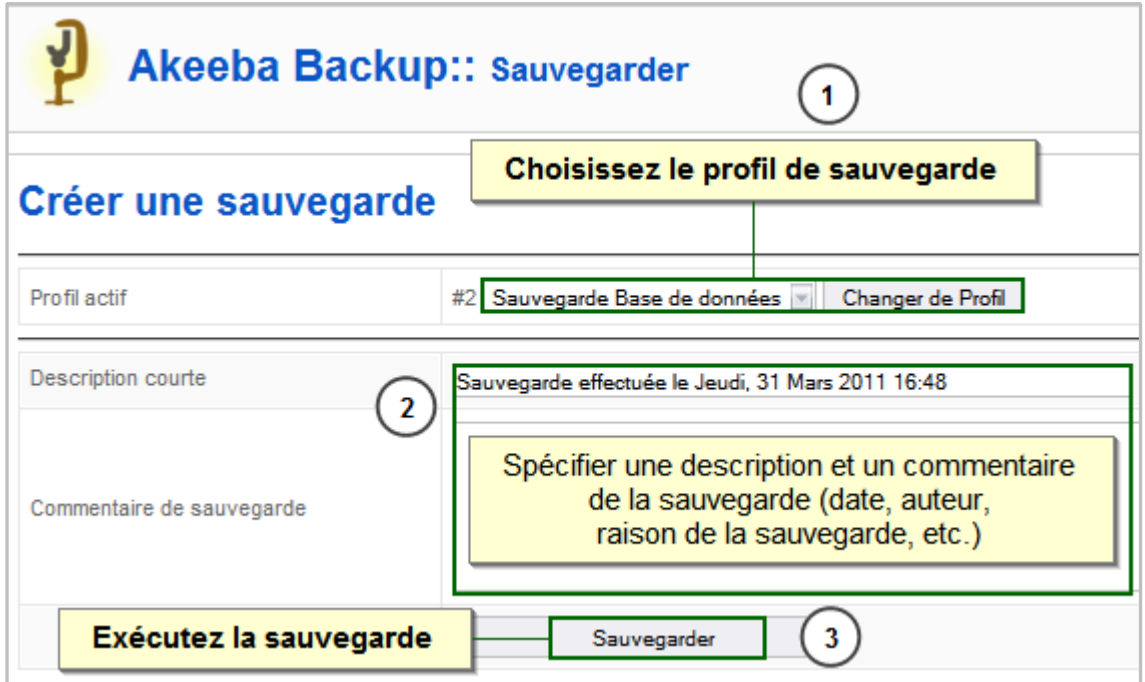

**Attention** : si vous avez deux fenêtres ouvertes sur l'administration du site et pouvez ainsi y accéder durant la sauvegarde, n'effectuez aucune action importante, elle pourrait perturber le processus. De plus, les modifications risqueraient de ne pas être inclues dans la sauvegarde.

Durant le processus sauvegarde, des indications sont affichées vous permettant de suivre son déroulement, ce qui peut être utile pour repérer l'élément ou la partie du processus qui pose problème en cas d'échec.

**Note** : Si vous interrompez un processus de sauvegarde, prenez soin de supprimer ses traces dans le gestionnaire de sauvegarde.

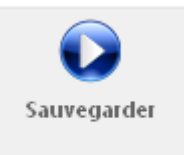

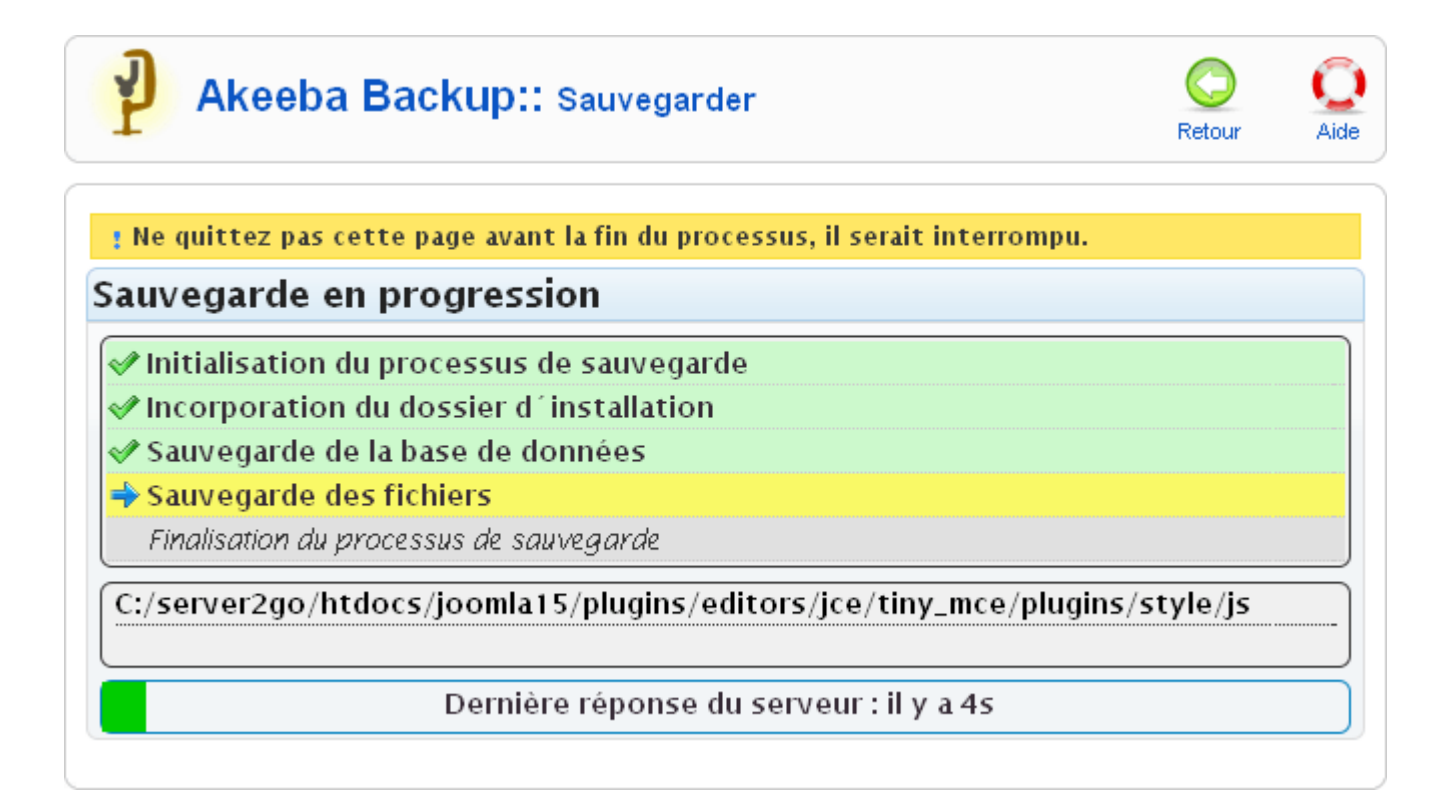

La sauvegarde achevée, vous pouvez soit accéder à la gestion des sauvegardes soit consulter son rapport.

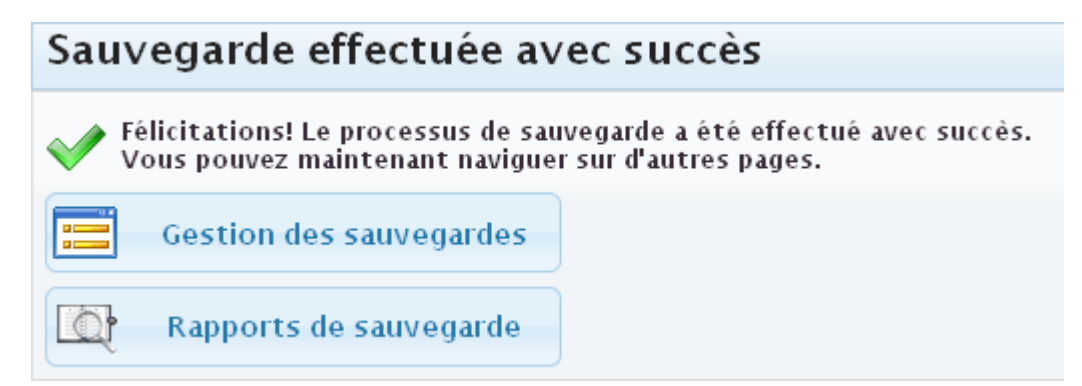

#### <span id="page-13-0"></span>**Rapport de sauvegarde**

Choisissez dans la liste déroulante le type de sauvegarde dont vous voulez consulter le rapport.

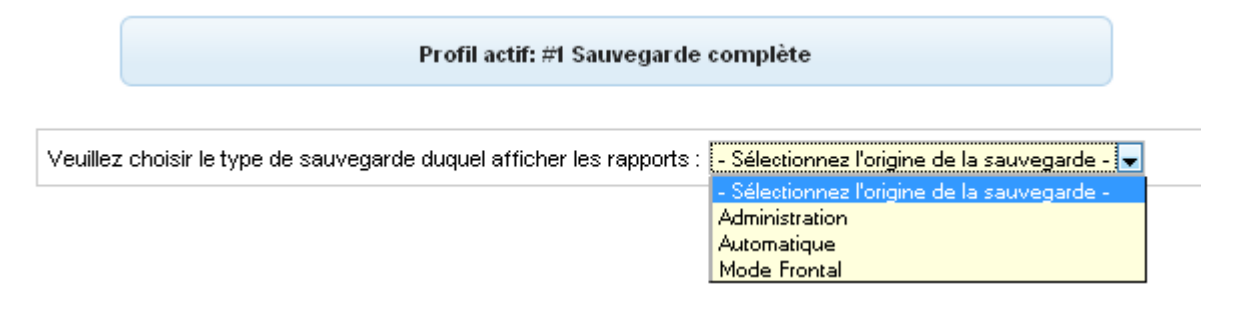

Le rapport de sauvegarde contient les informations choisies dans la configuration du profil.

### ⇒ Télécharger le fichier journal ←

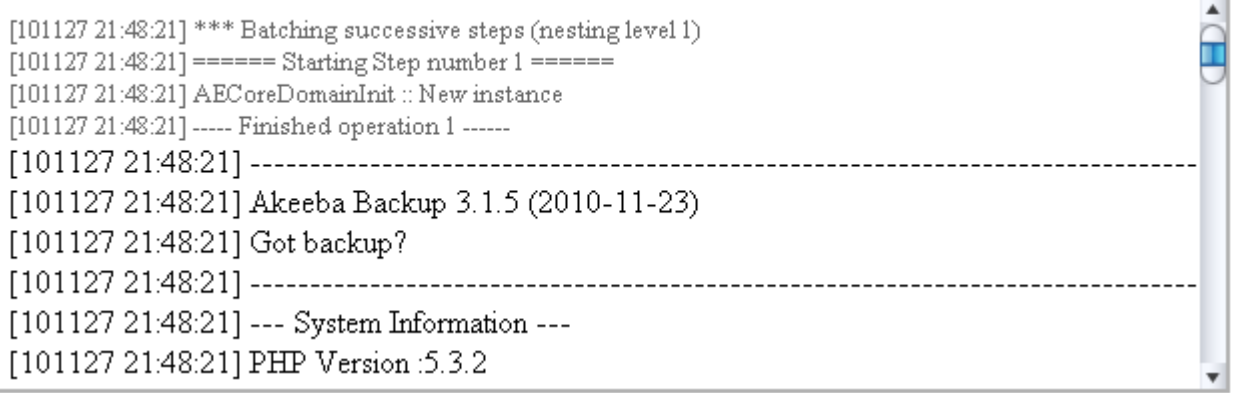

### <span id="page-14-0"></span>**8. Gestion des sauvegardes**

La barre d'outils de l'interface de gestion des sauvegardes

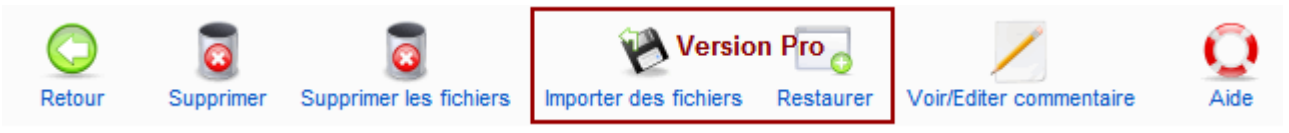

La fonction «**Restaurer**» n'est disponible que dans la version «**Professionnelle**».

L'affichage en liste permet de connaître les informations suivantes sur les sauvegardes :

- la description et le commentaire (si existant) en plaçant votre curseur sur l'icône d'information ;
	- o vous pouvez modifier un commentaire en cliquant sur sa description ou en cochant la case devant la sauvegarde puis en cliquant sur «Voir/Editer commentaire» ;
- la date d'exécution ;
- la durée d'exécution ;
- le statut (indique si le lien vers l'archive est existant) ;
- l'origine (déclencheur) ;
- le type (contenu) ;
- le profil ;
- la taille du fichier ;
- le nom et le numéro de la «Partie» si l'archive est fragmentée.

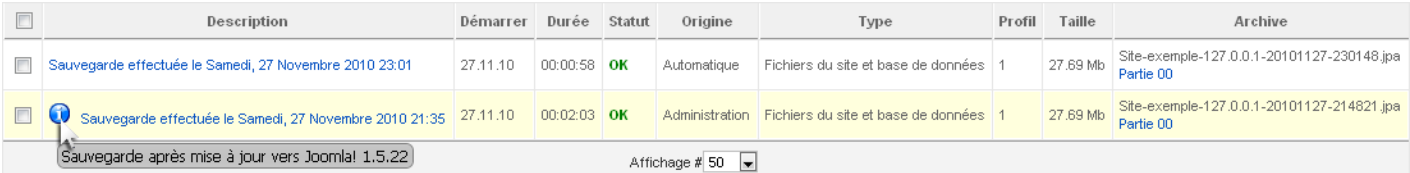

**Attention** : il est déconseillé de télécharger les archives depuis l'administration de Joomla, leur intégrité pourrait être altérée, surtout celles en format .zip, utilisez de préférence un logiciel FTP.

#### <span id="page-15-2"></span><span id="page-15-0"></span>**Supprimer une sauvegarde**

Pour supprimer une sauvegarde, cochez la case devant celle souhaitée et cliquez sur le bouton «**Supprimer**».

Vous pouvez supprimer plusieurs sauvegardes en sélectionnant leur case à cocher.

#### <span id="page-15-1"></span>**Supprimer le fichier d'une sauvegarde**

Pour supprimer le fichier d'une sauvegarde, cochez la case devant celle souhaitée et cliquez sur le bouton «**Supprimer les fichiers**».

Vous pouvez supprimer plusieurs fichiers de sauvegarde en sélectionnant les cases à cocher souhaitées.

#### **Restaurer une sauvegarde depuis Akeeba (Version professionnelle)**

Seules les sauvegardes complètes en format JPA peuvent être restaurées depuis Akeeba.

Pour restaurer une sauvegarde, cochez la case devant celle que vous souhaitez restaurer et cliquez sur le bouton «**Restaurer**».

Dans un premier temps, l'archive doit être décompressée.

Vous pouvez choisir de la décompresser dans le répertoire du site ou sur un serveur distant en indiquant les accès FTP.

Si vous avez activé le cryptage des archives dans la configuration du profil de sauvegarde, vous devez indiquer le mot de passe pour autoriser la décompression de l'archive.

Cliquez ensuite sur «**Démarrer la restauration**»

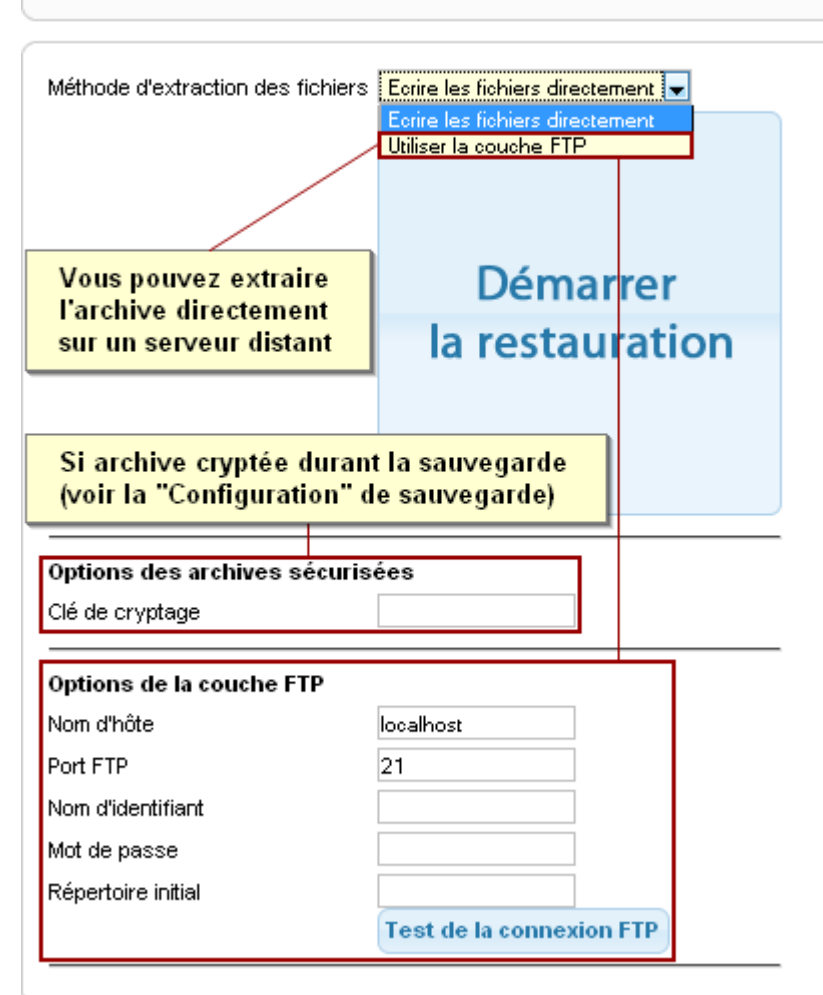

Akeeba Backup: Restauration du site

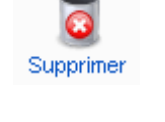

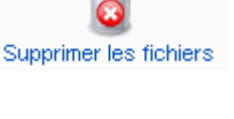

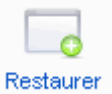

### Extraction de l'archive en progression...

: "Ne fermer pas cette fenêtre et ne naviguer pas vers d'autres pages tant que l'extraction est en cours.

```
Octets lus 7674778
Octets extraits 22261576
Fichiers extraits 3989
```
Last server response 4s ago

L'extraction achevée, un message vous propose de lancer le processus d'installation en exécutant le script de restauration.

### L'extraction a été effectuée avec succès.

Vous devez maintenant exécuter le programme d'installation Akeeba Backup (ABI). Ne fermez pas cette fenêtre!

La restauration achevée, fermez cette fenêtre et cliquez sur le lien pour supprimer le répertoire d'installation. Vous pourrez ensuite accéder à votre site restauré.

Exécutez le script de restauration

### <span id="page-16-0"></span>**9. Installer une sauvegarde complète**

Grâce au dossier d'installation créé durant la sauvegarde, vous pouvez installer cette dernière comme s'il s'agissait d'une nouvelle installation de Joomla. L'aspect de l'interface n'est pas la même mais, à quelques détails près, les fonctions sont identiques.

#### **Etape 1.1**

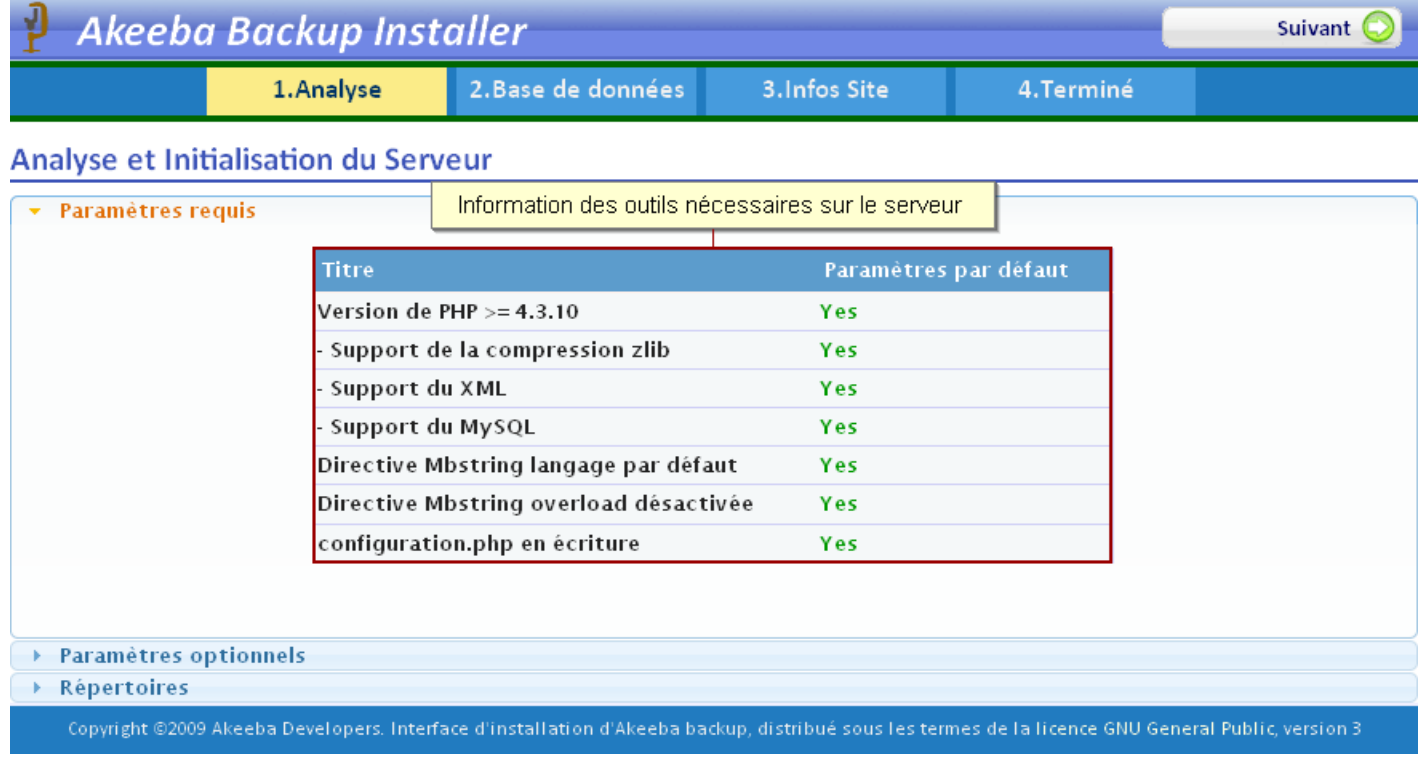

#### **Etape 1.2**

#### Analyse et Initialisation du Serveur

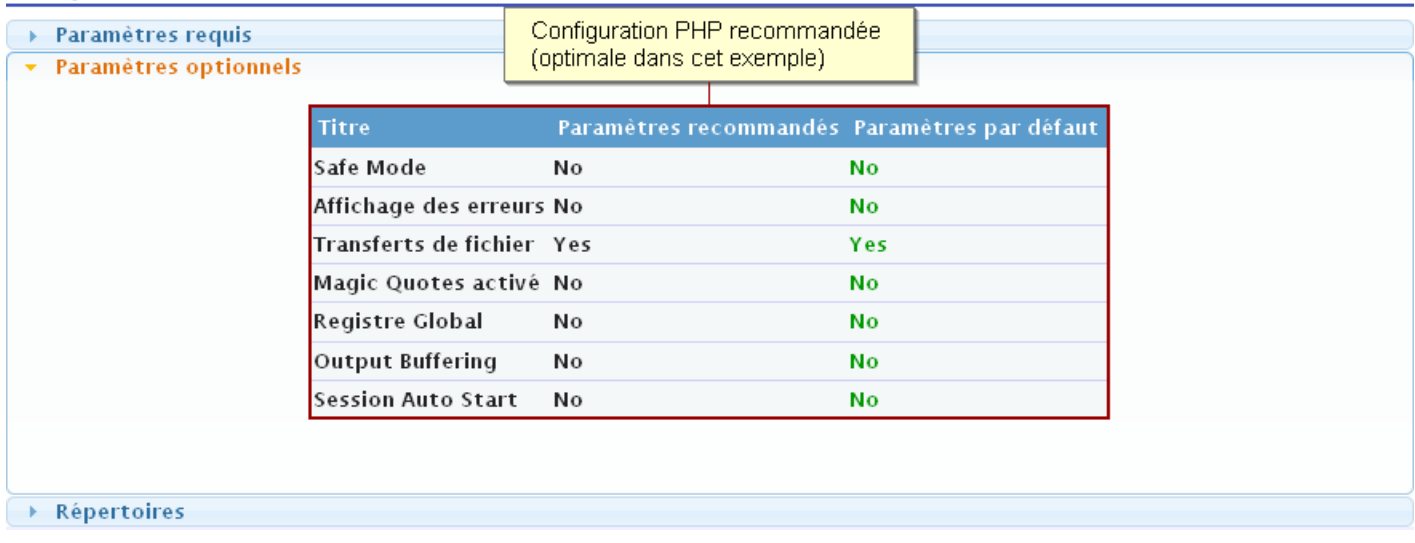

#### **Etape 1.3**

#### Analyse et Initialisation du Serveur

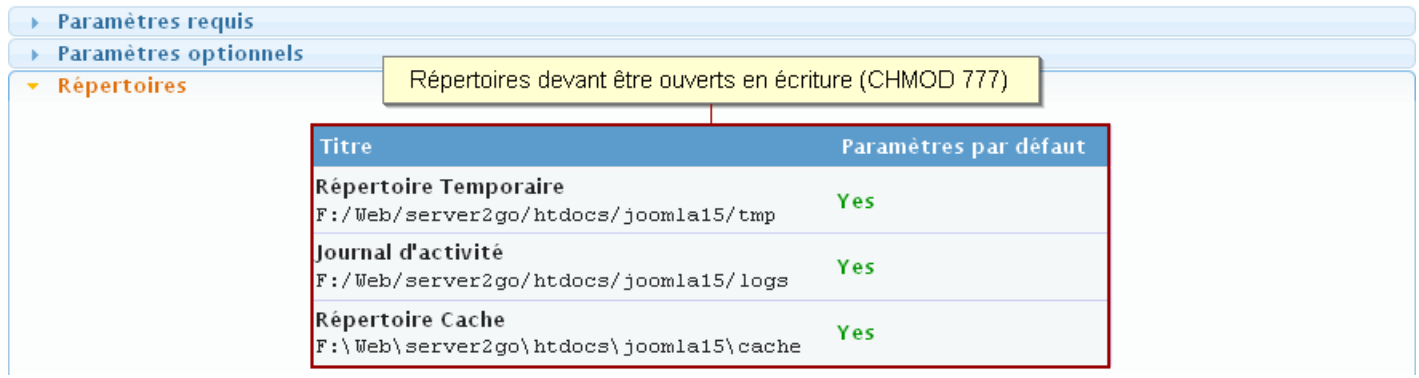

#### **Cliquez sur «Suivant»…**

#### **Etape 2.1**

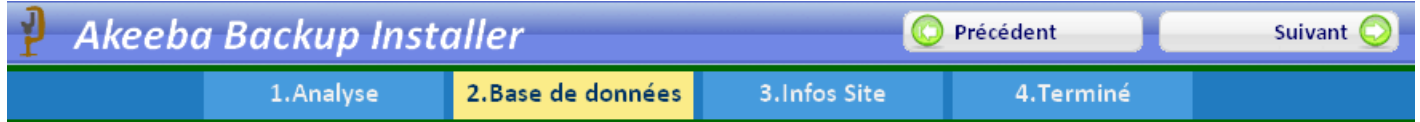

#### Initialisation de la base de données - Base de données principal du Site

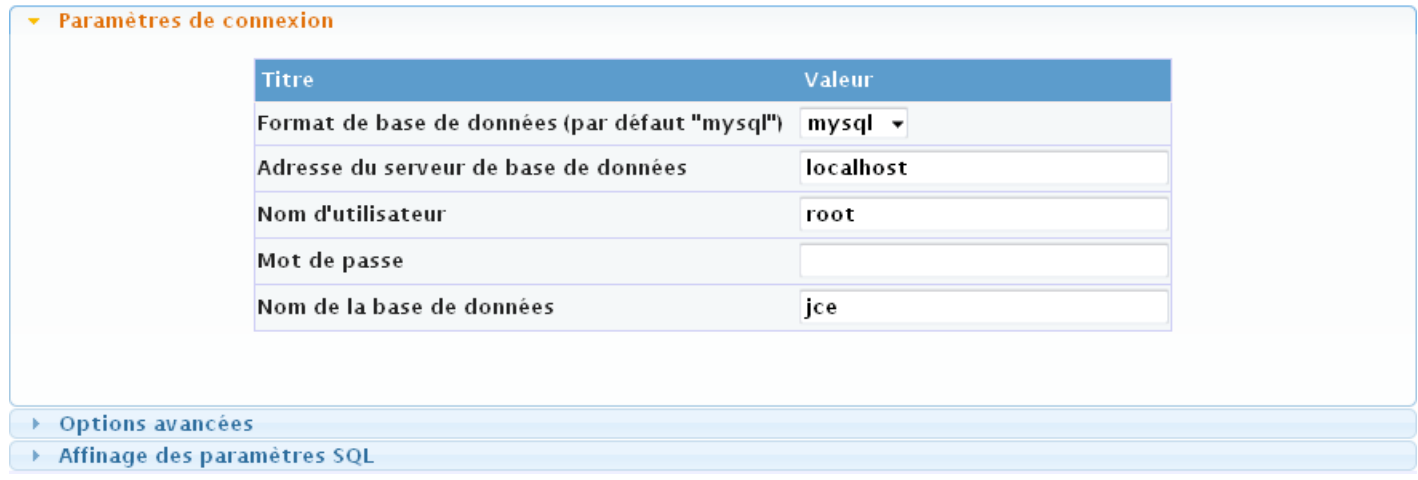

#### **Etape 2.2**

#### Initialisation de la base de données - Base de données principal du Site

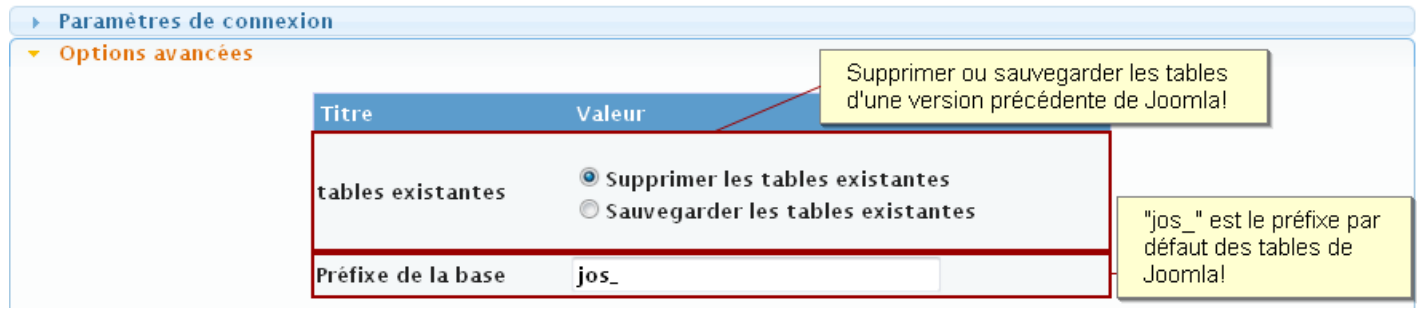

#### **Etape 2.3**

#### Initialisation de la base de données - Base de données principal du Site

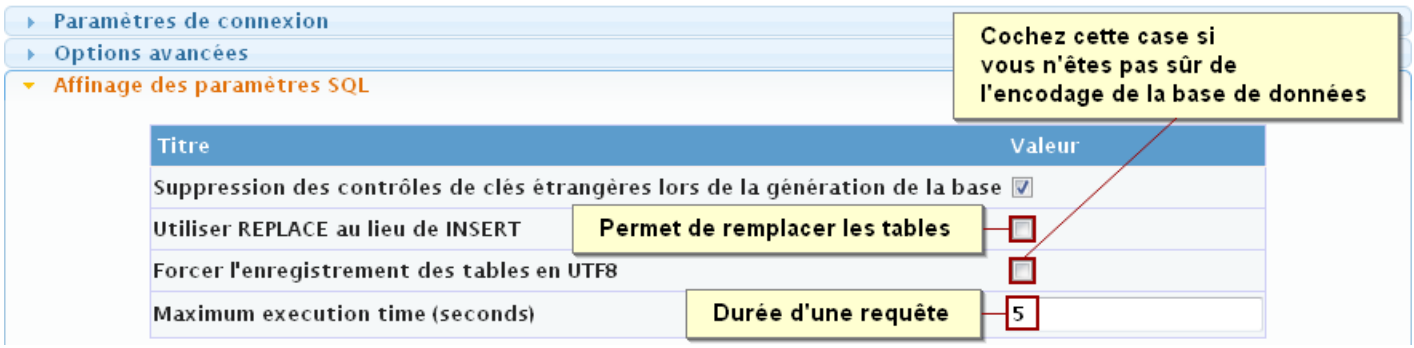

#### **Cliquez sur «Suivant»…**

#### **Etape 2.4**

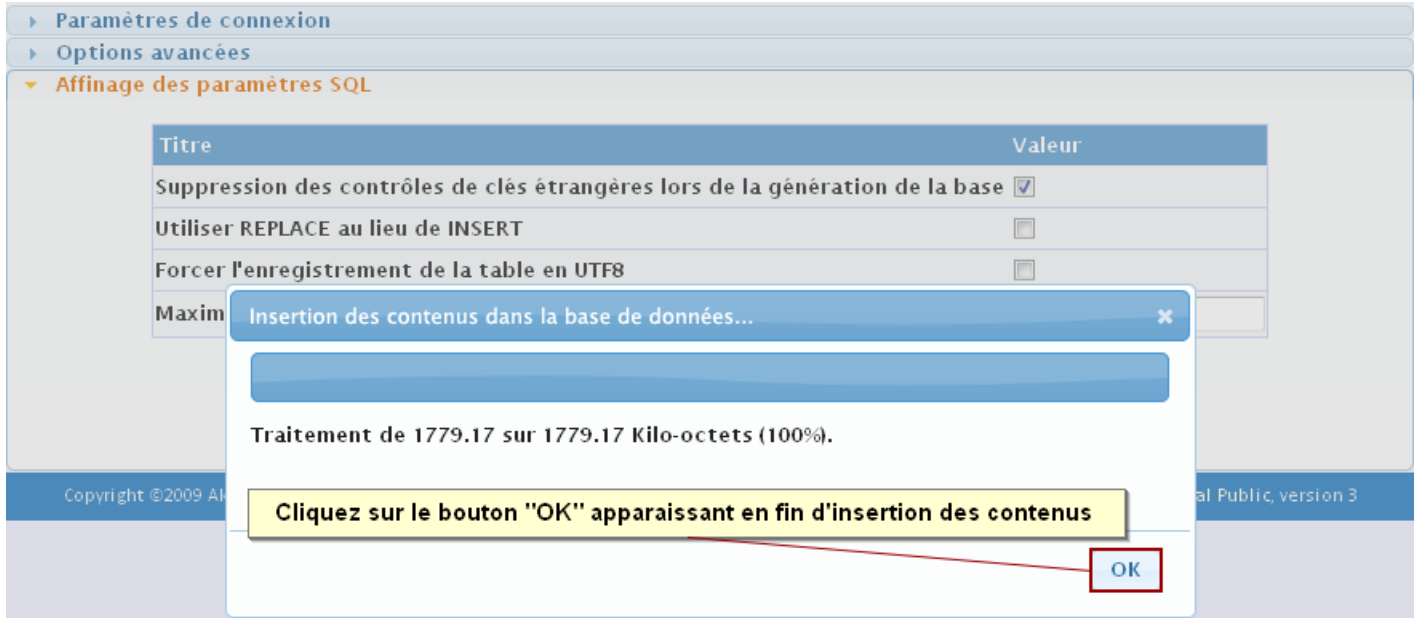

#### **Etape 3.1**

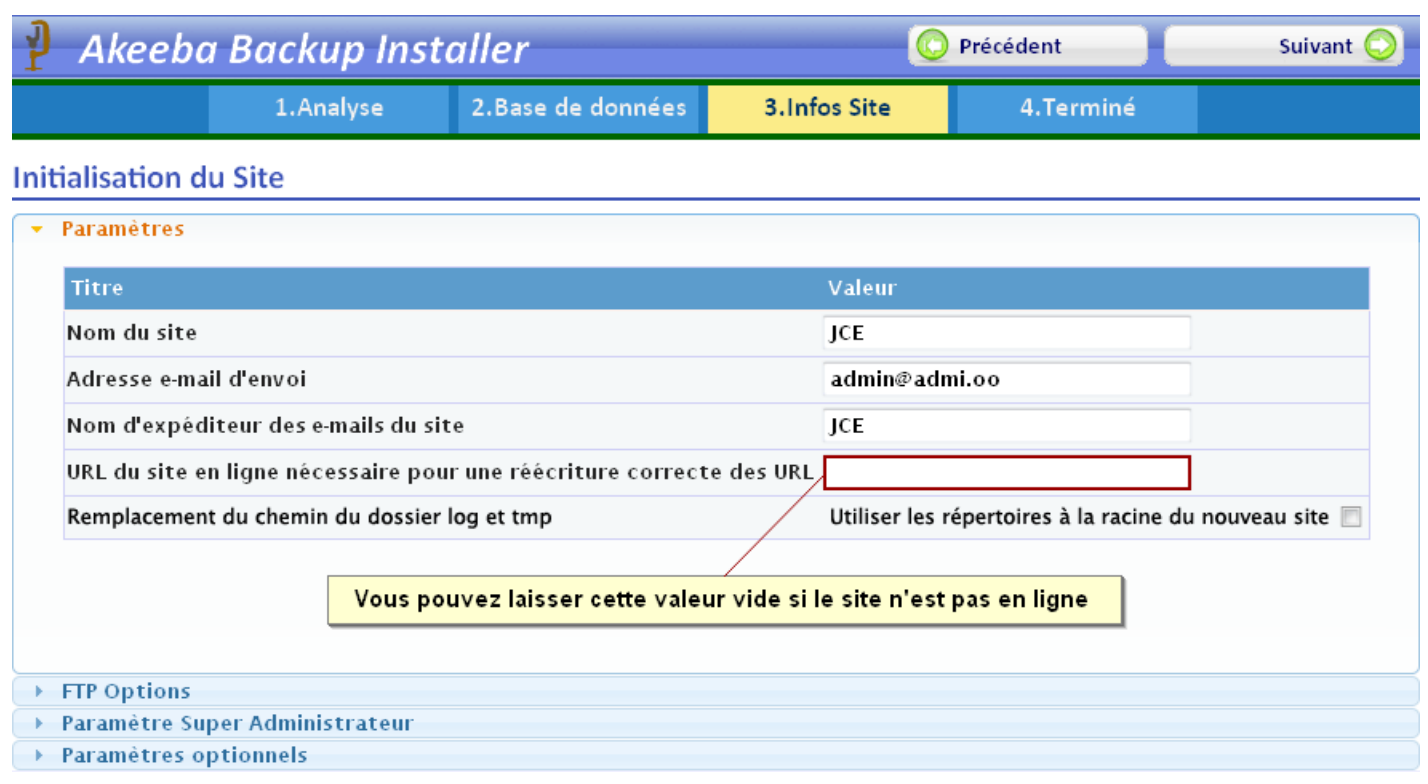

#### **Etape 3.2**

#### **Initialisation du Site**

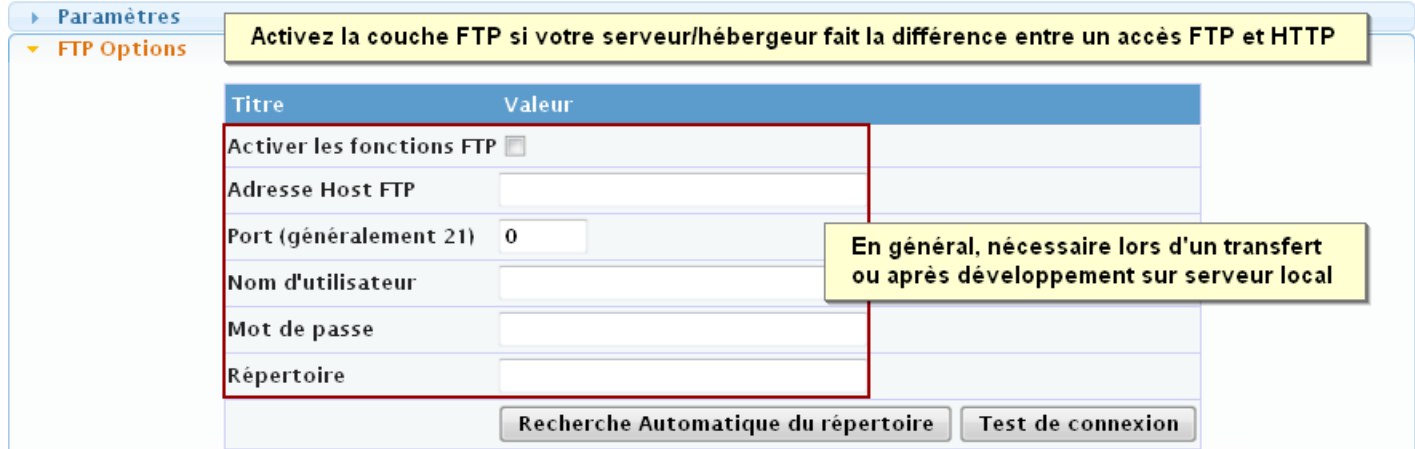

#### **Etape 3.3**

#### **Initialisation du Site**

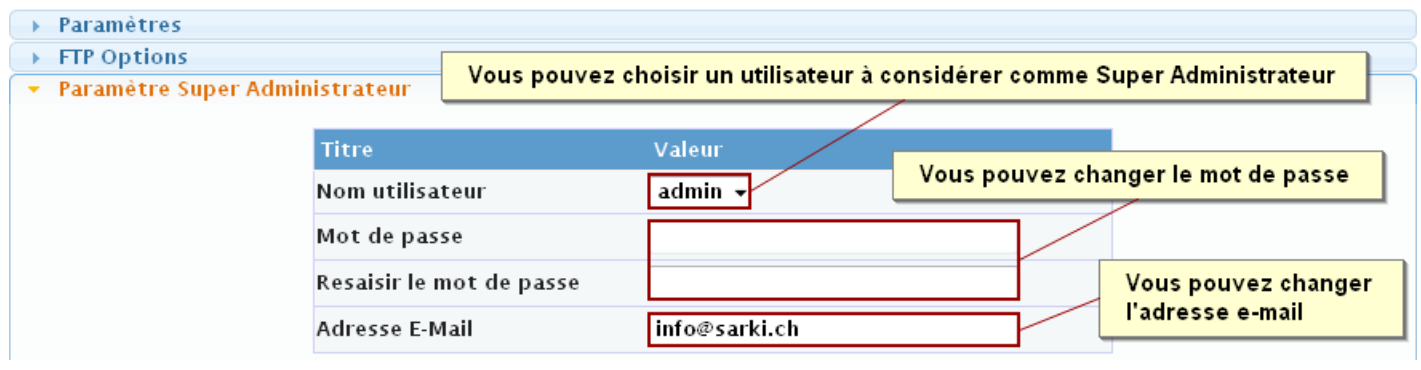

#### **Etape 3.4**

#### **Initialisation du Site**

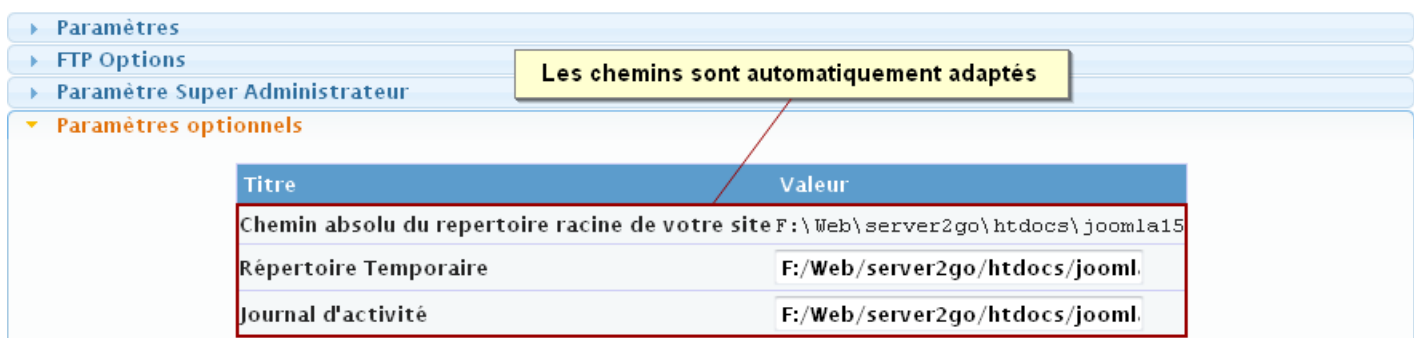

#### **Etape 4.1**

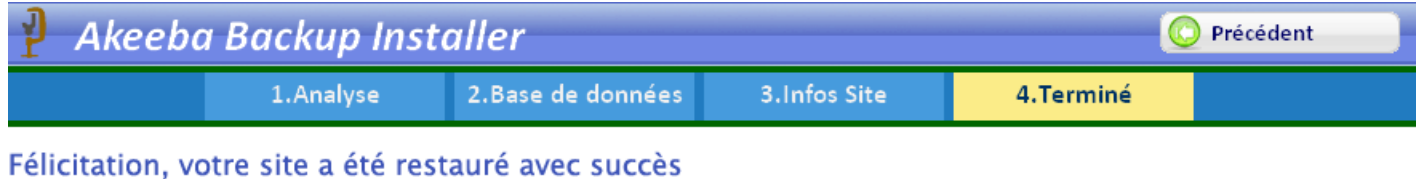

Vous devez supprimer le répertoire 'installation' avant d'accéder à l'administration ou à l'interface frontale du site !

- · Accéder à l'administration... · Accéder au site...
- Cliquez sur ce lien pour supprimer le répertoire d'installation Nécessite les droits d'écriture sur le dossier d'installation !

Si vous utiliser l'installateur automatique Kickstart, fermer cette fenêtre et cliquer sur le second lien dans la fenêtre de Kickstart. Il prendra soin de retirer automatiquement le répertoire 'installation' pour vous.

Vous pouvez cliquer sur le lien suivant pour supprimer le dossier d'installation automatiquement suppression du dossier d'installation

Copyright @2009 Akeeba Developers. Interface d'installation d'Akeeba backup, distribué sous les termes de la licence GNU General Public, version 3

#### **Etape 4.2**

- · Accéder à l'administration...
- · Accéder au site...

Si vous utiliser l'installateur automatique Kickstart, fermer cette fenêtre et cliquer sur le second lien dans la fenêtre de Kickstart. Il prendra soin de retirer automatiquement le répertoire 'installation' pour vous.

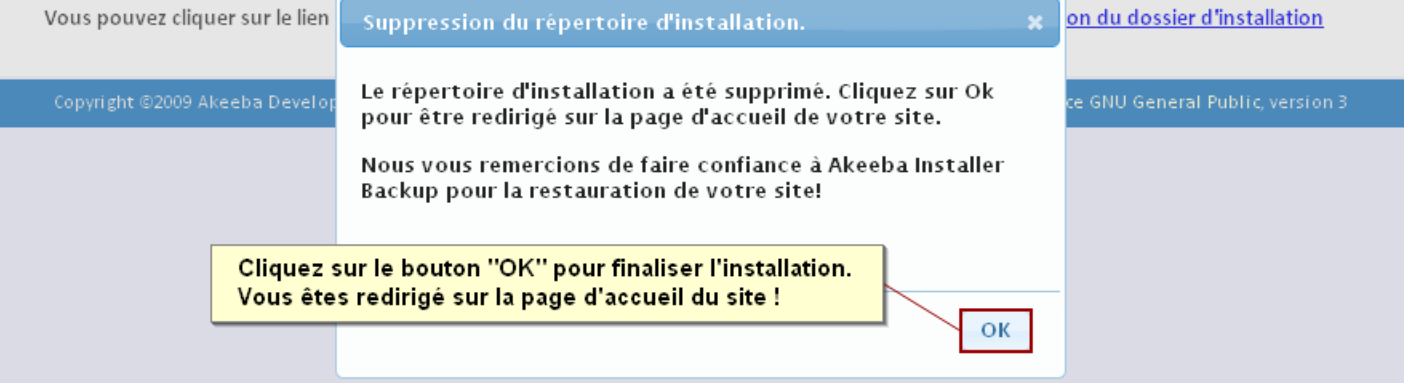

#### **Votre site est maintenant restauré et prêt à l'emploi !**

### <span id="page-21-0"></span>**10. Sauvegarder depuis votre ordinateur**

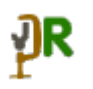

**Akeeba propose l'application Akeeba Remote utilisant le système XML-RPC pour effectuer des sauvegardes directement depuis votre ordinateur (uniquement pour PC).**

Ces sauvegardes peuvent être programmées et téléchargées automatiquement, en la supprimant du serveur si souhaité (préférable pour des raisons de sécurité).

#### <span id="page-21-1"></span>**Installer et activer le plug-in JP Remote pour Joomla**

L'installation du plug-in s'effectue comme n'importe quelle autre extension. Vous devez ensuite vous rendre dans la gestion des plug-ins pour l'activer en cliquant sur l'icône rouge avec la croix blanche.

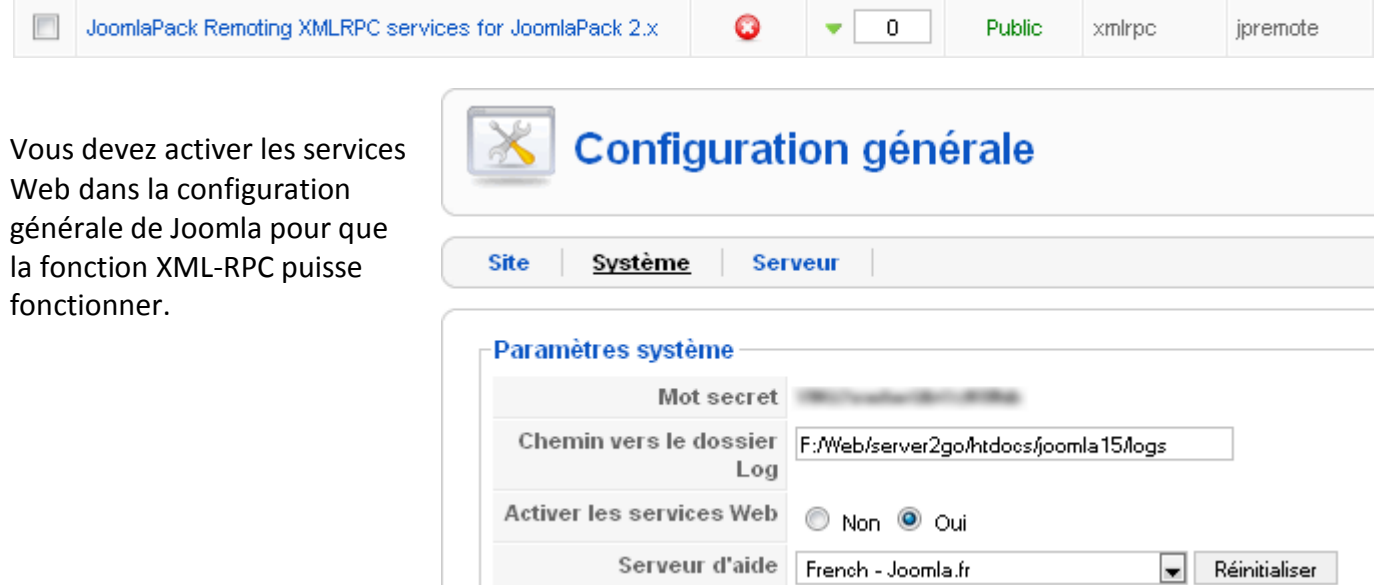

#### <span id="page-21-2"></span>**Installer Akeeba Remote sur votre ordinateur**

Installez l'application «**SetupAkeebaRemoteControl.exe**» à l'endroit souhaité de votre ordinateur.

Akeeba Remote peut également fonctionner depuis une clé USB !

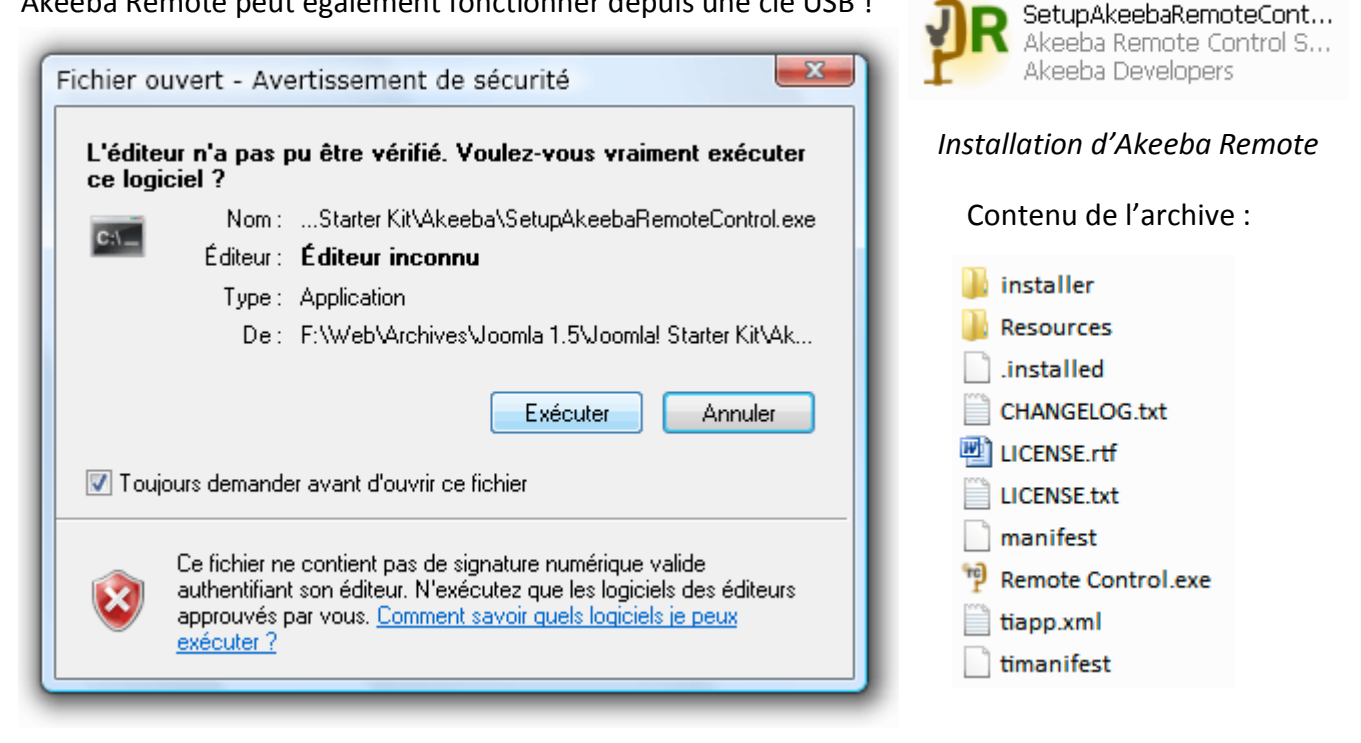

**Akeeba Remote Control** est un exécutable. Vous pouvez créer un raccourci sur votre bureau pour le lancer rapidement par un simple double-clic.

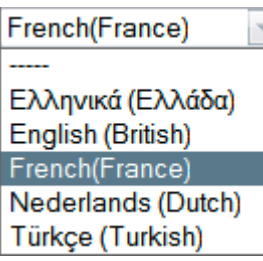

Lors du premier lancement d'Akeeba Remote Control, choisissez la langue d'interface dans la liste déroulante:

#### <span id="page-22-0"></span>**Configurer un accès de sauvegarde**

#### **Vous devez créer un accès pour chaque site ou profil dont vous voulez effectuer des sauvegardes.**

Lancer Akeeba Remote Control et cliquez sur «Ajouter un site».

Vous vous retrouvez dans l'interface de configuration.

Dans l'onglet « Généralité », donnez un nom représentatif pour cette configuration de sauvegarde, spécifiez l'URL, le mot secret défini dans les « Paramètres d'Akeeba » du site, puis choisissez le profil de sauvegarde a attribué. Vous pouvez créer plusieurs configurations de sauvegarde pour un même site en changeant le Nom et le profil choisi.

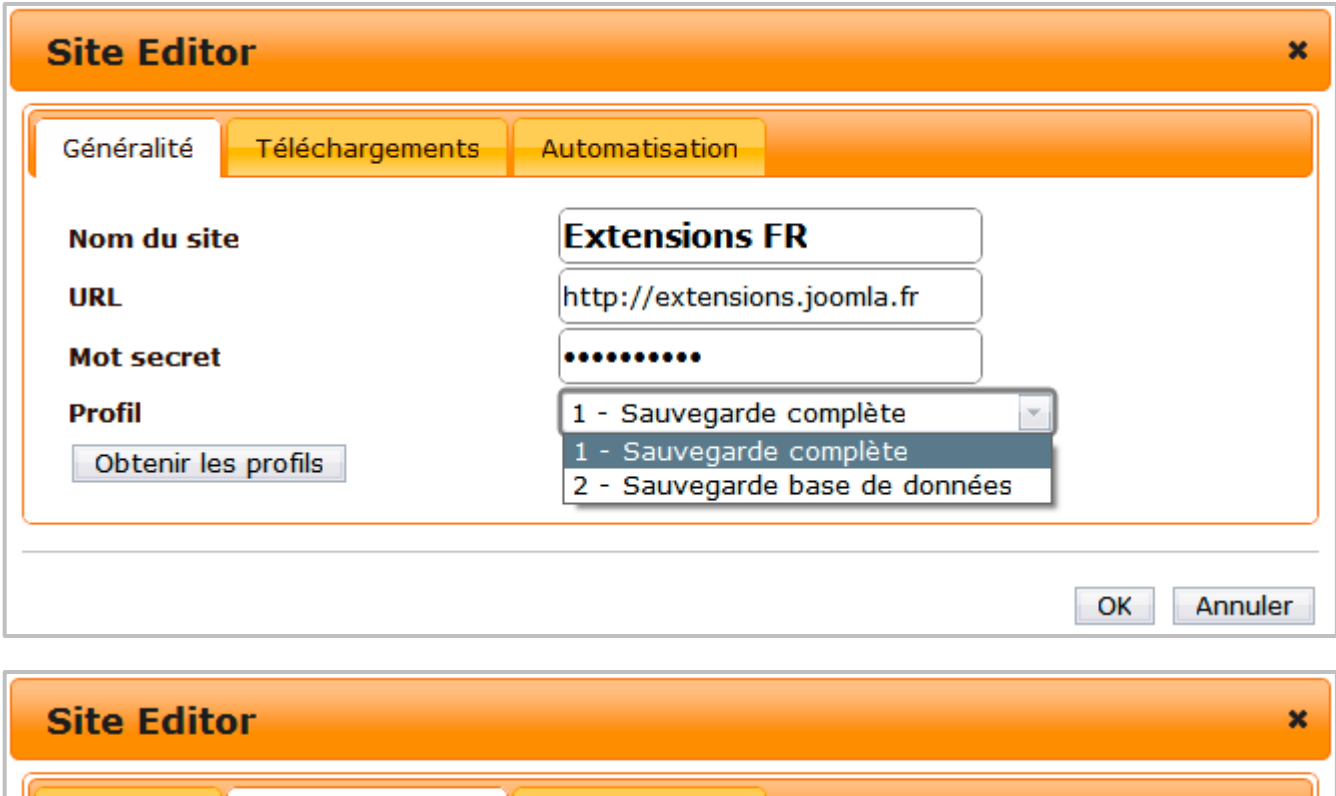

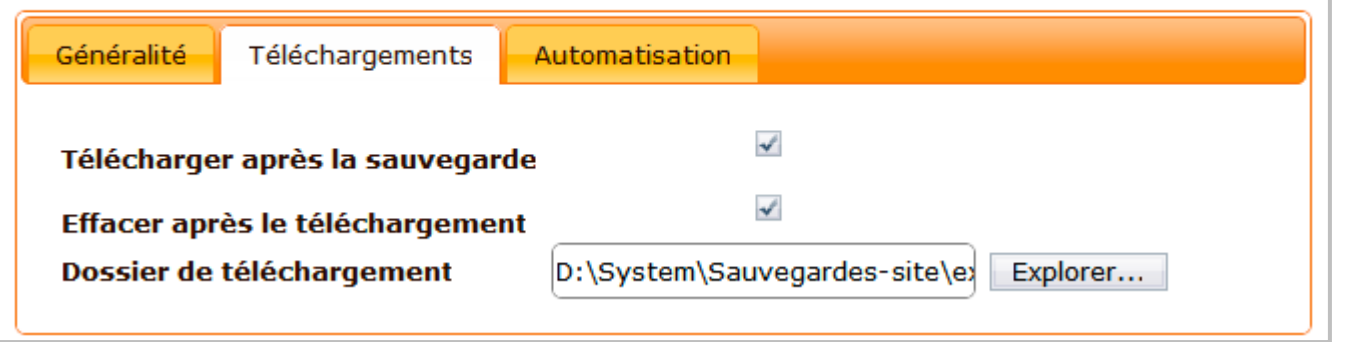

Vous pouvez paramétrer le téléchargement de la sauvegarde après son exécution ainsi que sa suppression du serveur, ce qui est conseillé sur des serveurs sensibles aux intrusions.

#### **Programmer des sauvegardes automatiques**

Vous pouvez programmer l'automatisation des sauvegardes dans ce troisième onglet.

**Attention** : pour que les sauvegardes programmées puissent s'effectuer, Akeeba Remote Control doit être démarré sur l'ordinateur.

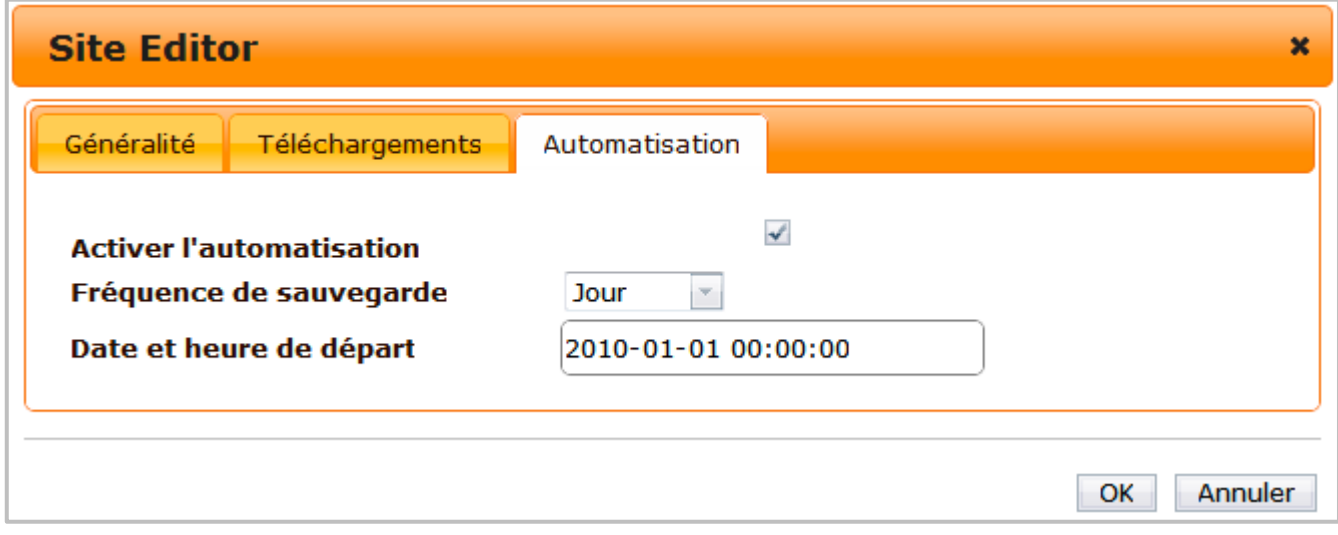

#### <span id="page-23-0"></span>**Effectuer une sauvegarde**

Vous pouvez en tout temps effectuer une sauvegarde manuellement, même de celles programmées.

Pour effectuer une sauvegarde, dans l'interface d'accueil d'Akeeba Remote Control, cliquez sur une des configurations de sauvegarde puis sur le bouton *Sauvegarder*.

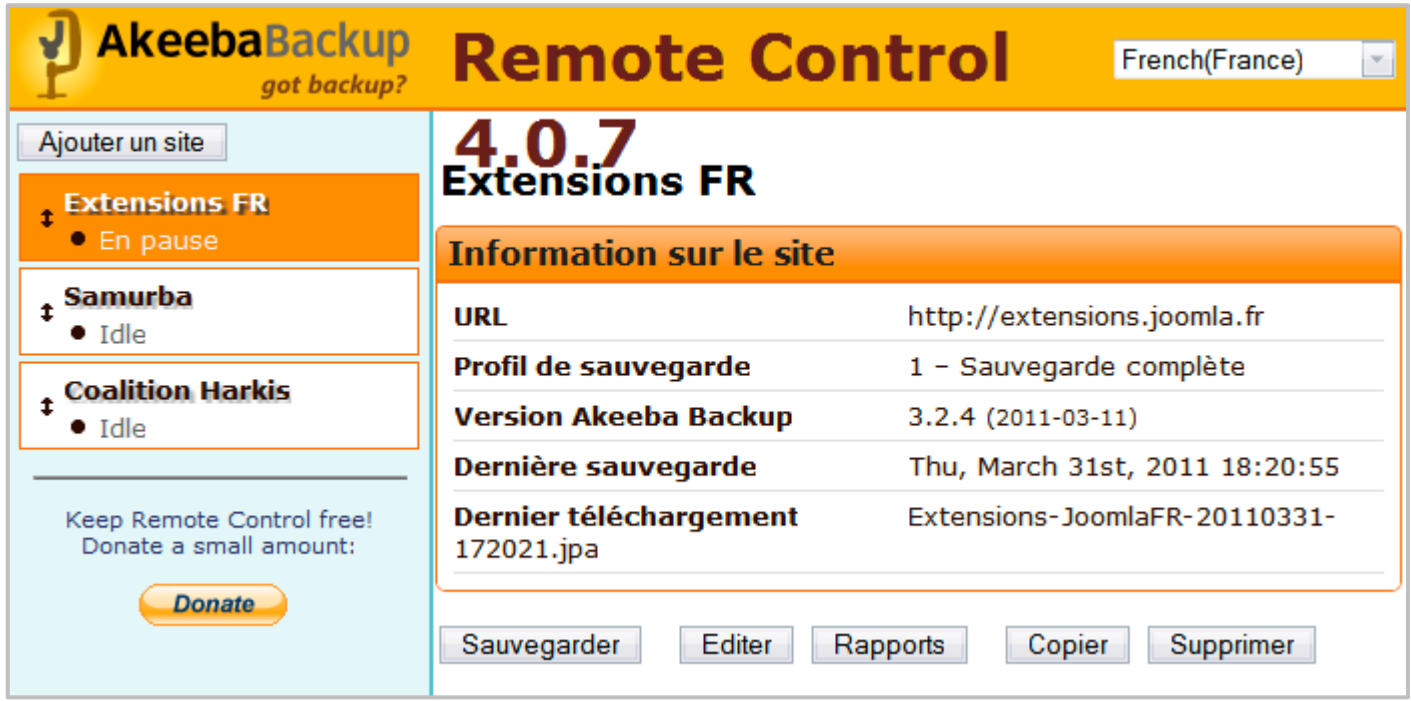

Vous pouvez suivre le processus de sauvegarde et le téléchargement de l'archive (si paramétré).

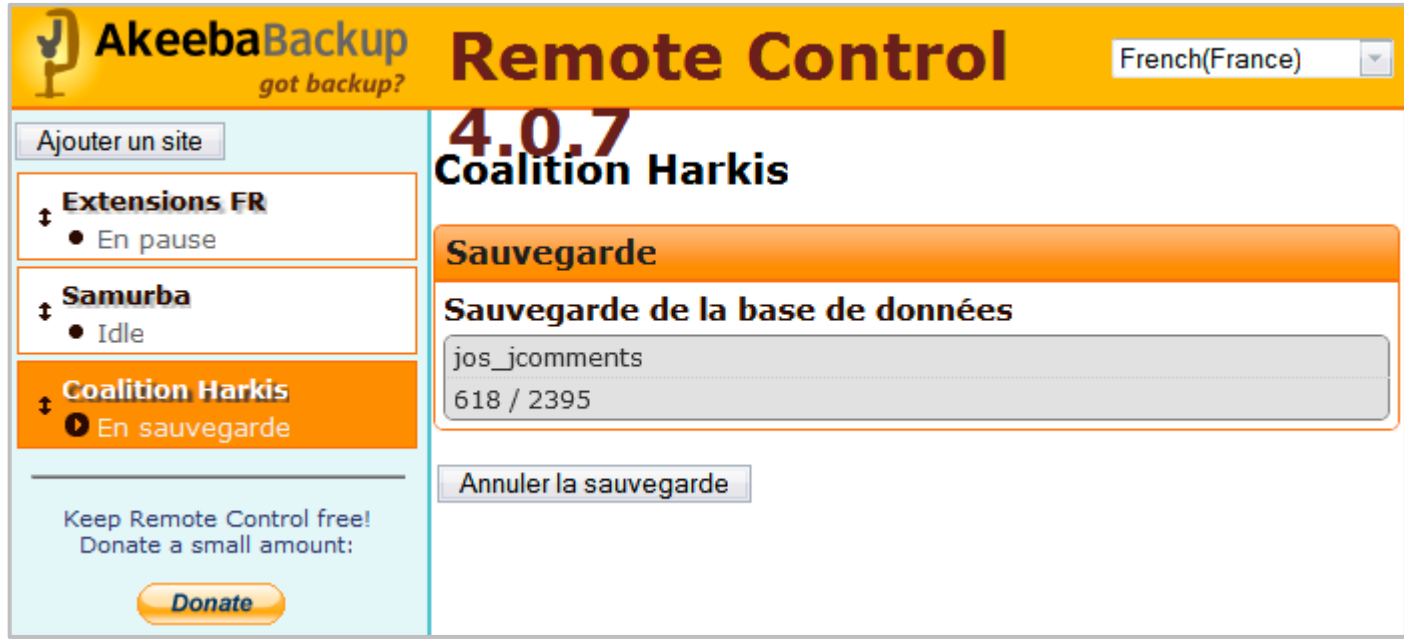

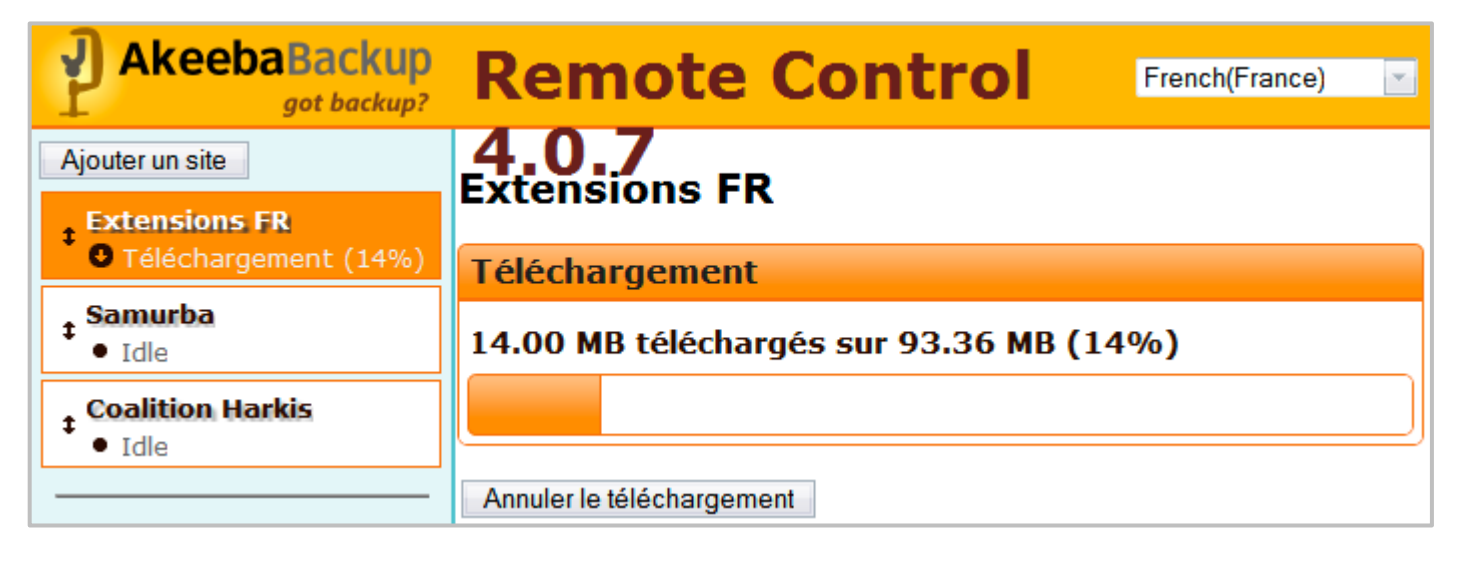

Vous pouvez consulter et enregistrer sur votre ordinateur le rapport de sauvegarde.

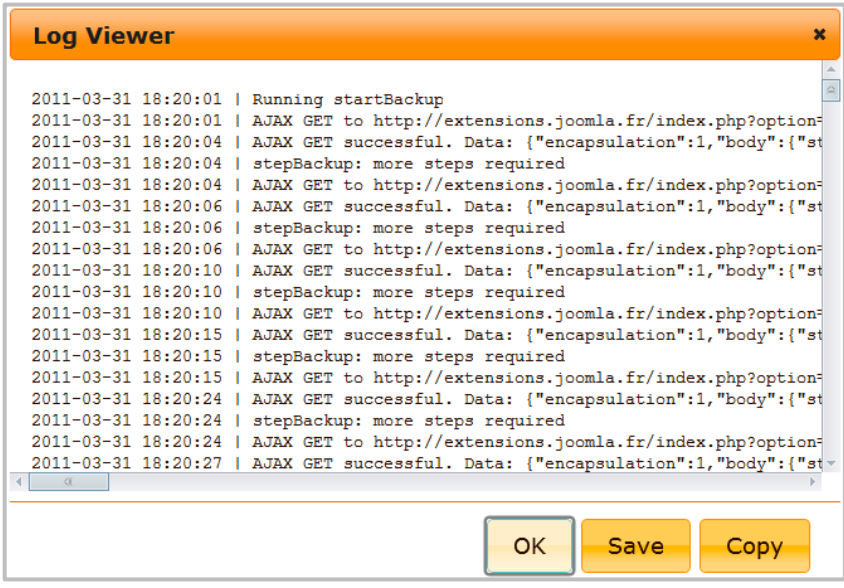

# **Pour toutes informations complémentaires :**

**Le site de l'auteur : [http://www.akeebabackup.com](http://www.akeebabackup.com/)**

**Le forum de Joomla! FR : [http://forum.joomla.fr](http://forum.joomla.fr/)** 

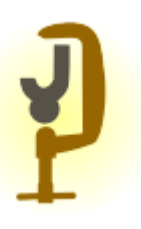

**Ce document vous est proposé par Sarki : [www.sarki.ch](http://www.sarki.ch/) Son utilisation est libre, mais sa commercialisation est strictement interdite !**

**Édition du 5 avril 2011**

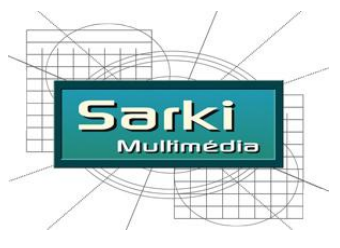

*présente…*

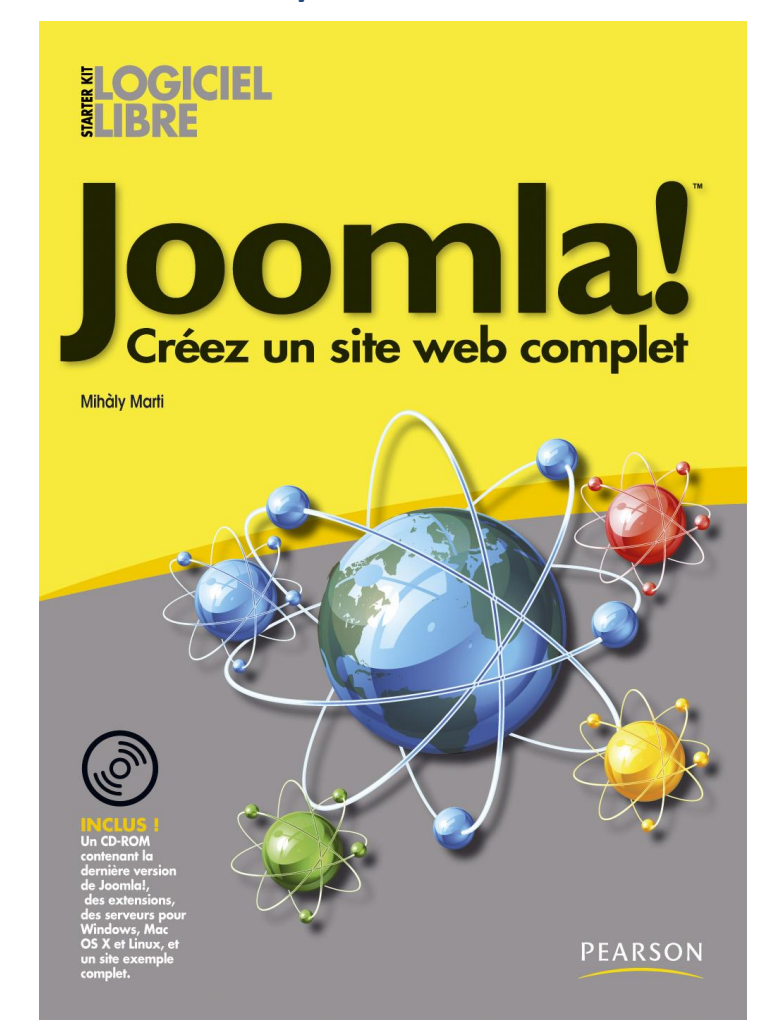

### **En vente sur le site de [Pearson Education](http://www.pearson.fr/livre/?GCOI=27440100599740) et sur [Amazone](http://www.amazon.fr/Joomla-Marti-Mihaly/dp/2744023604)**

**[www.jomlatutos.com](http://www.jomlatutos.com/)**